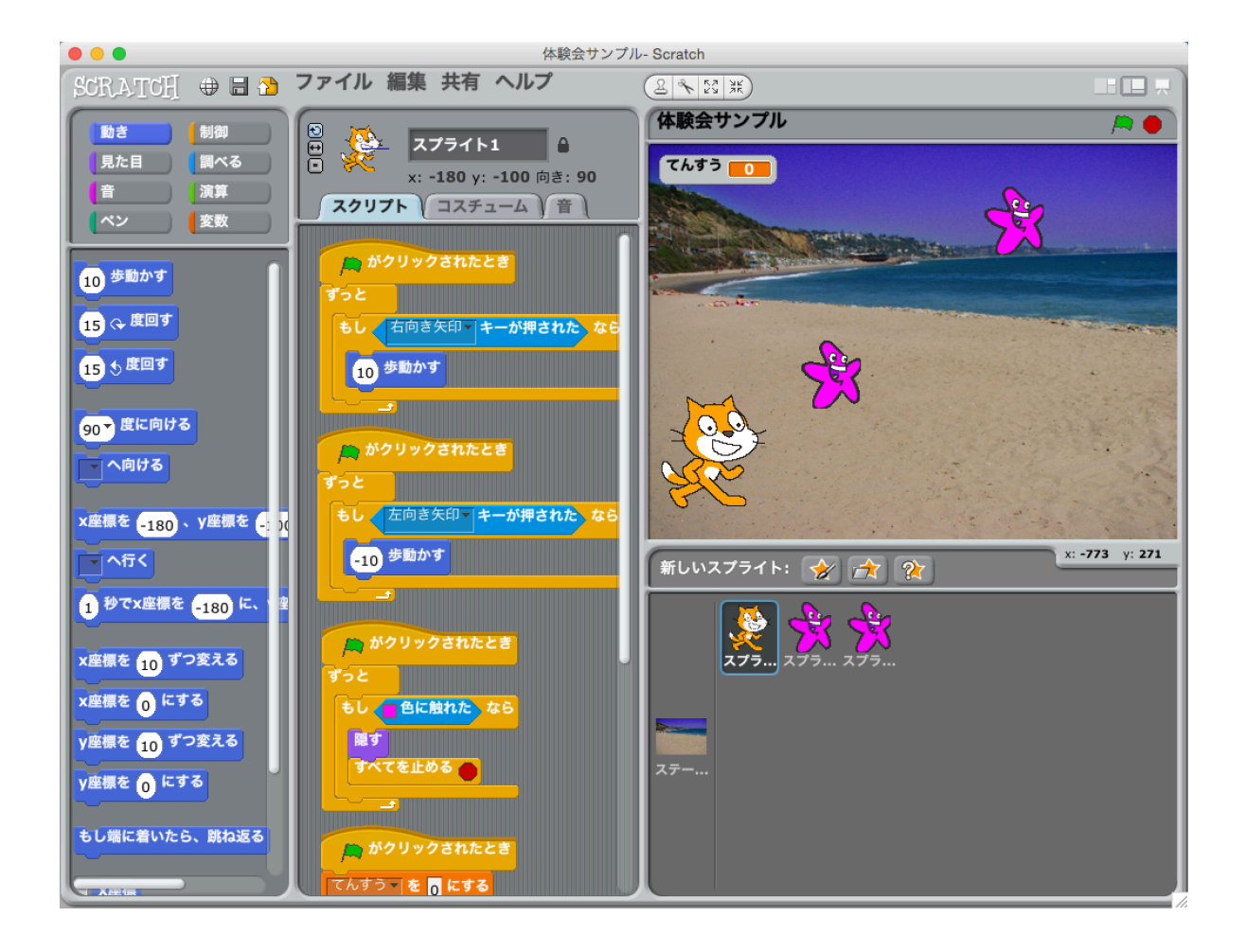

## プログラミング体験会

スクラッチで、作る楽しさ、考える楽しさを味わおう

パソコン ドリームプラス

スクラッチをさわってみよう!

スクラッチキャットを<sup>ぁる</sup>かせよう

スクラッチキャットが選ばれていることを確認しよう

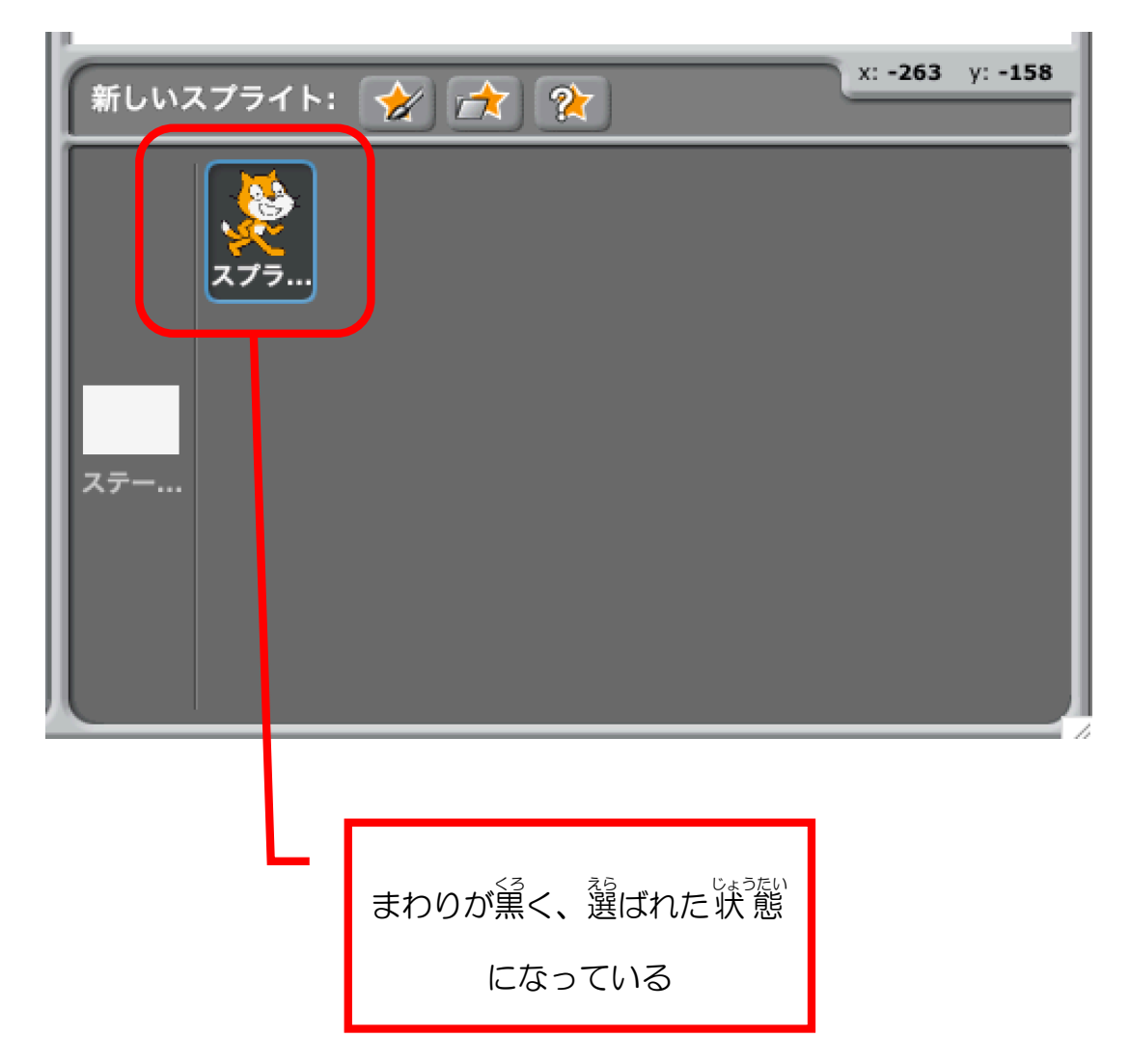

スクリプトグループが「動き」になっていることを確認し、「10歩動かす」ブ ロックをスクリプトエリアにドラッグアンドドロップしよう。

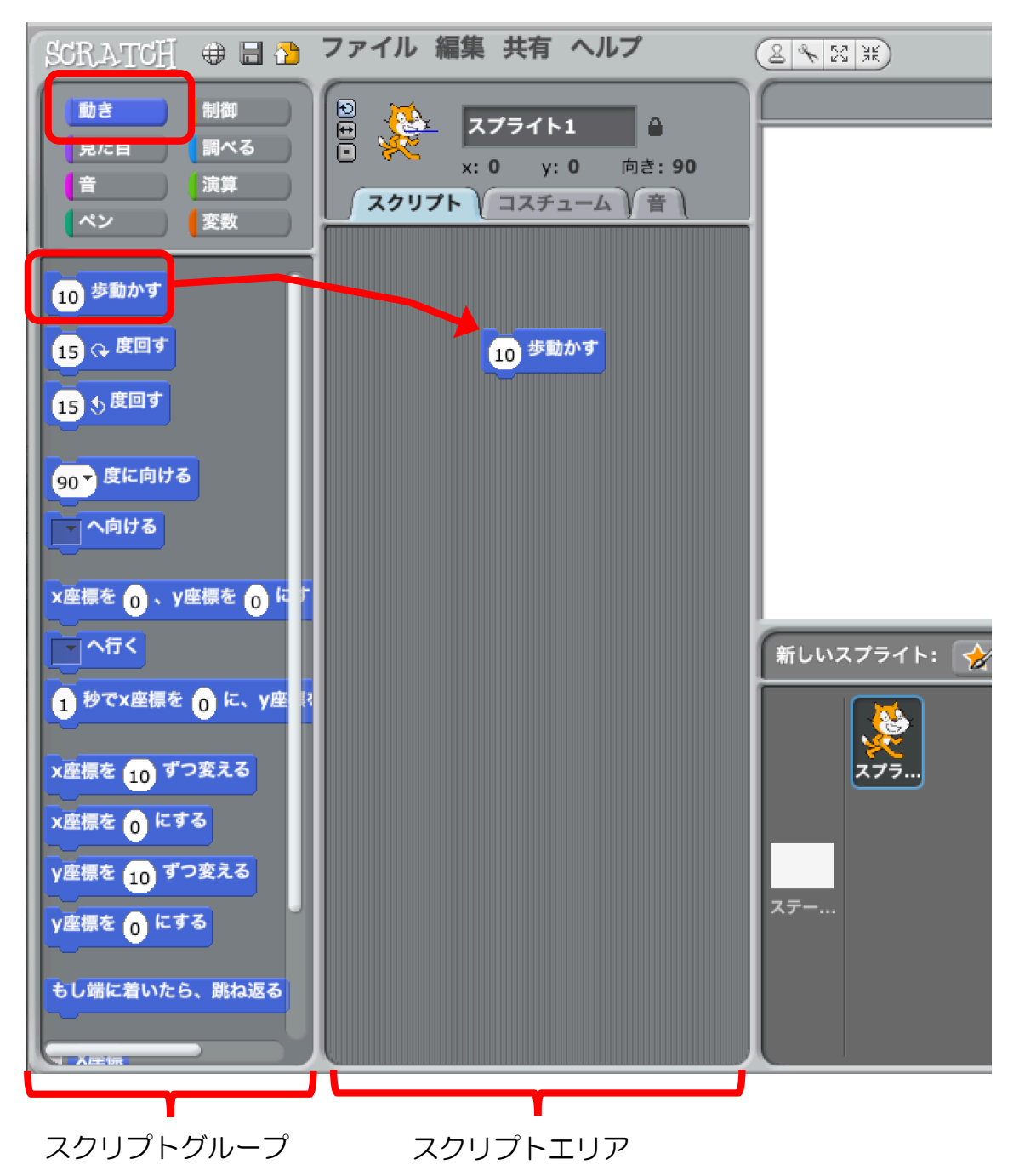

スクリプトエリアに置いた「10歩動かす」 ブロックをクリックしてみよう。 スクラッチキャットが右に少し<sup>るご</sup>きます。

※「スクリプト」とは、ブロック(命令)のかたまりのことです。

### \_<br>スクラッチキャットを左に<sup>ある</sup>かせよう

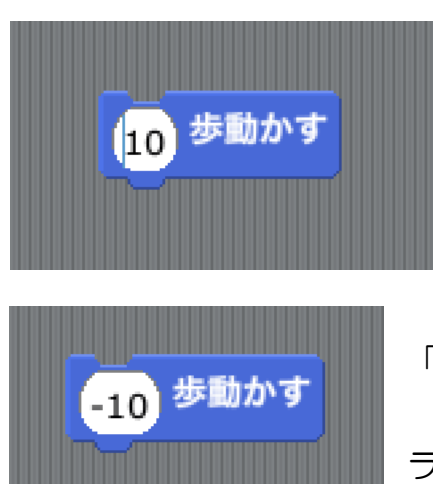

「10」の部分をクリックして、カーソルを点滅 させましょう。 そして、「10」 の左に 「―」 を $\overset{\circ}{\chi}$ れましょう。 「-10歩動かす」ブロックをクリックすると、スク <u>ラッチキャットが 左</u> に動きます!

。。<br>動きが確認できたら、「―」を消して「10」に戻しておいてください。

やじるしキーで<sup>蒼</sup>や空に動くように設定しよう

スクリプトを実行する設定をしよう

- ซีเซิม<br>「制御」グループをクリックして、「(´緑 の旗) がクリックされたとき」ブロ ックをスクリプトエリアにもっていきます。

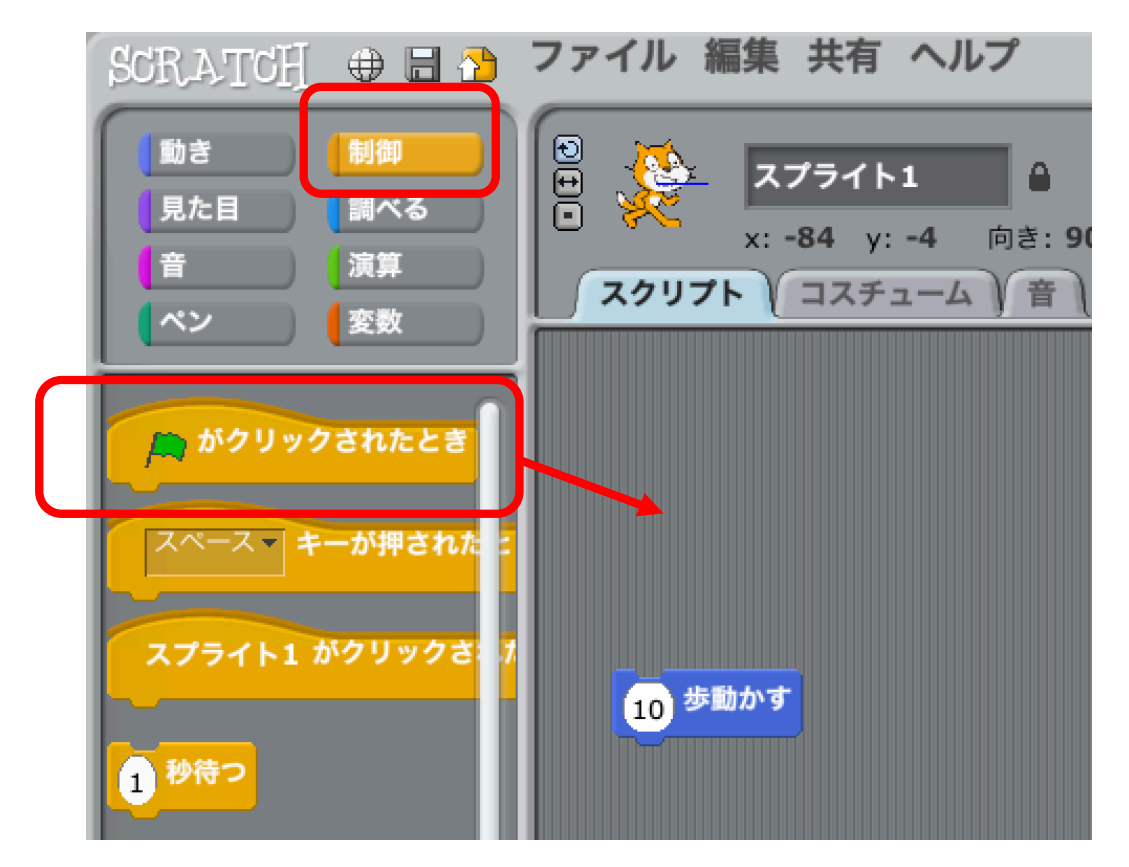

「10歩動かす」 ブロックの上に近づけると白い線が出てくるので、 そのとき

にマウスを離 はな すとブロックがつながります。

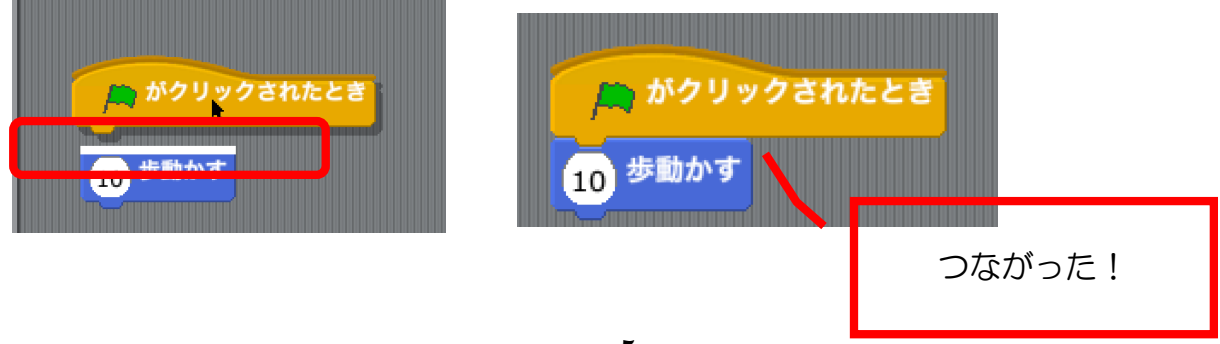

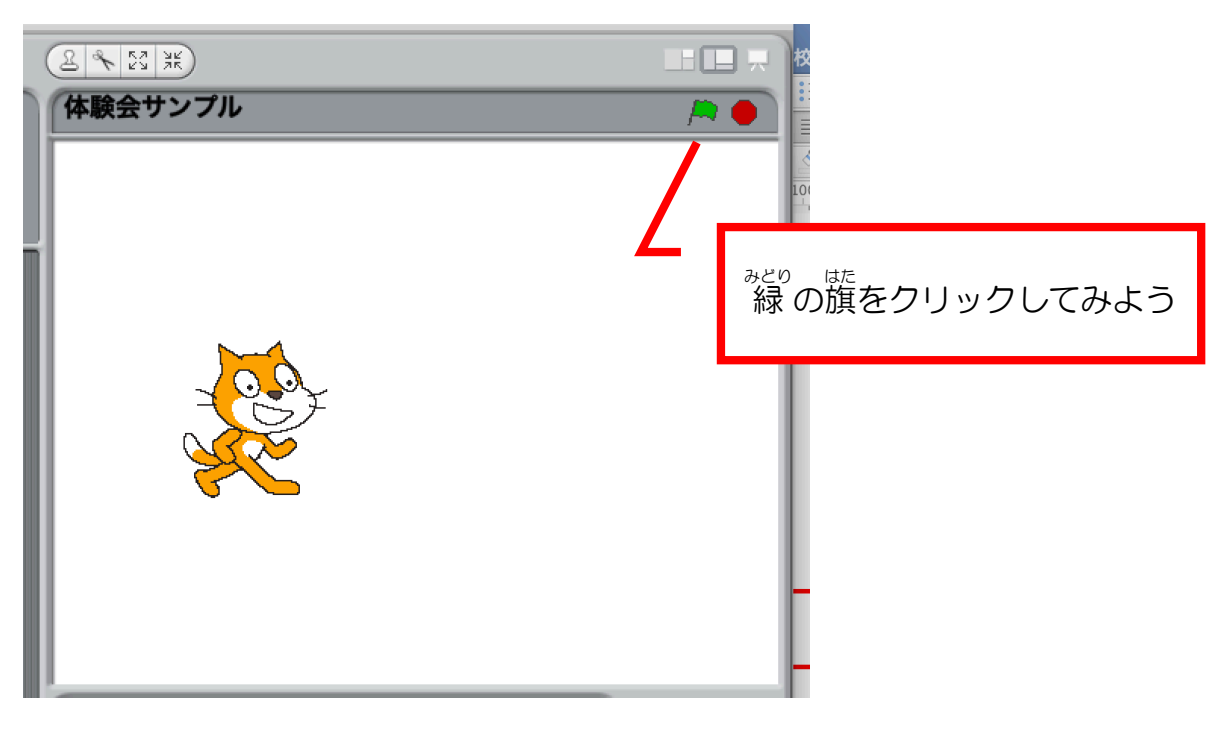

このスクリプトが実行されて、スクラッチキャットが右にすこし<sup>るこ</sup>ます。

動 うご きつづけるようにしよう

「ずっと」 ブロックを使います。 スクリプトエリアにもっていきましょう。

(つぎのページの図 ず を参考 さんこう に)

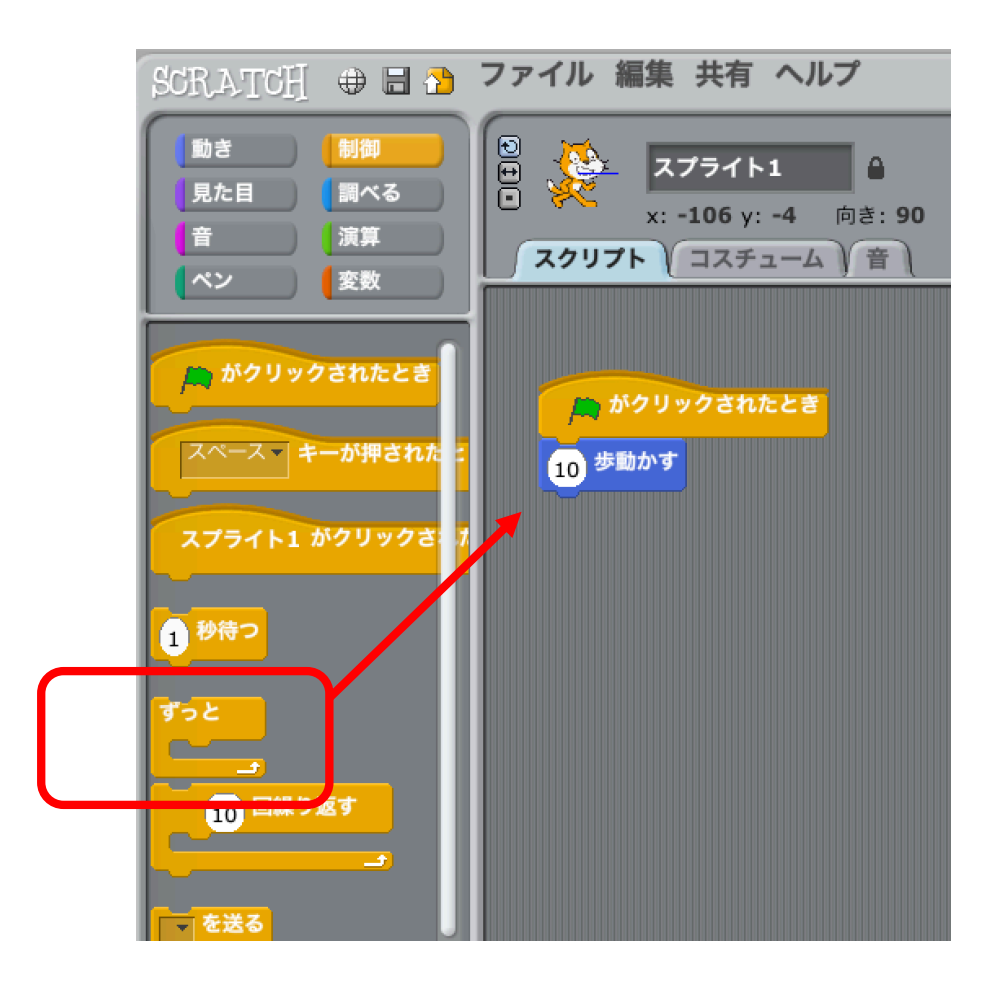

「10歩動かす」をはさみこむような位置にもっていくと、旨い線があらわれ

るのでそこでマウスを離します。

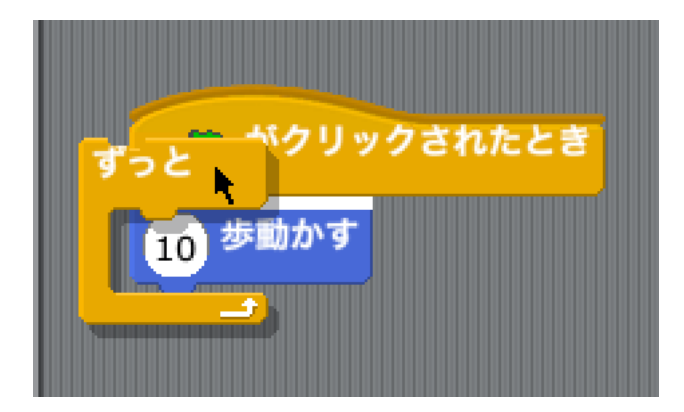

「10歩動かす」が「ずっと」にはさまれました。

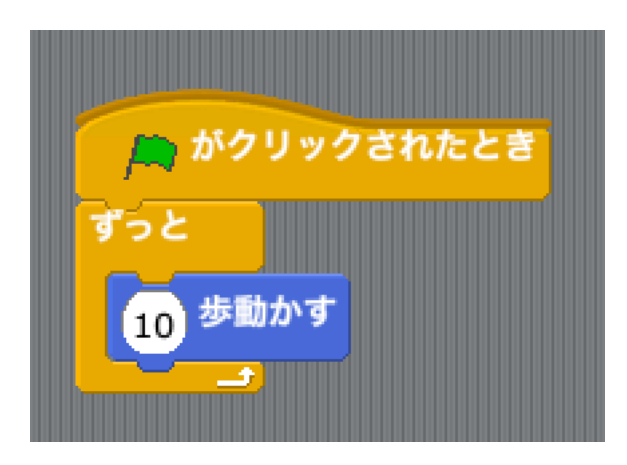

さっきとおなじように、 <sup>殺り</sup> 嘘<br>なっきとおなじように、 緑 の旗をクリックして実行してみましょう。

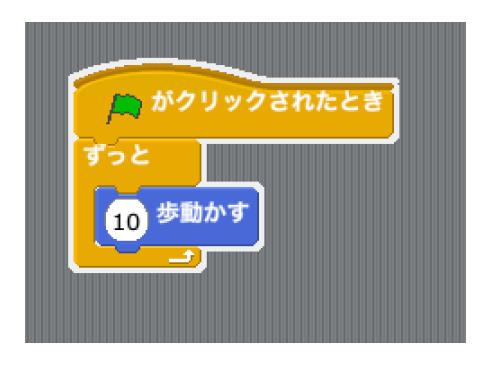

スクリプト全体が白く囲まれて実行状態であ ることが宗されるとともに、 スクラッチキャ ットが右に動きつづけて画面の右はしに行き ます。

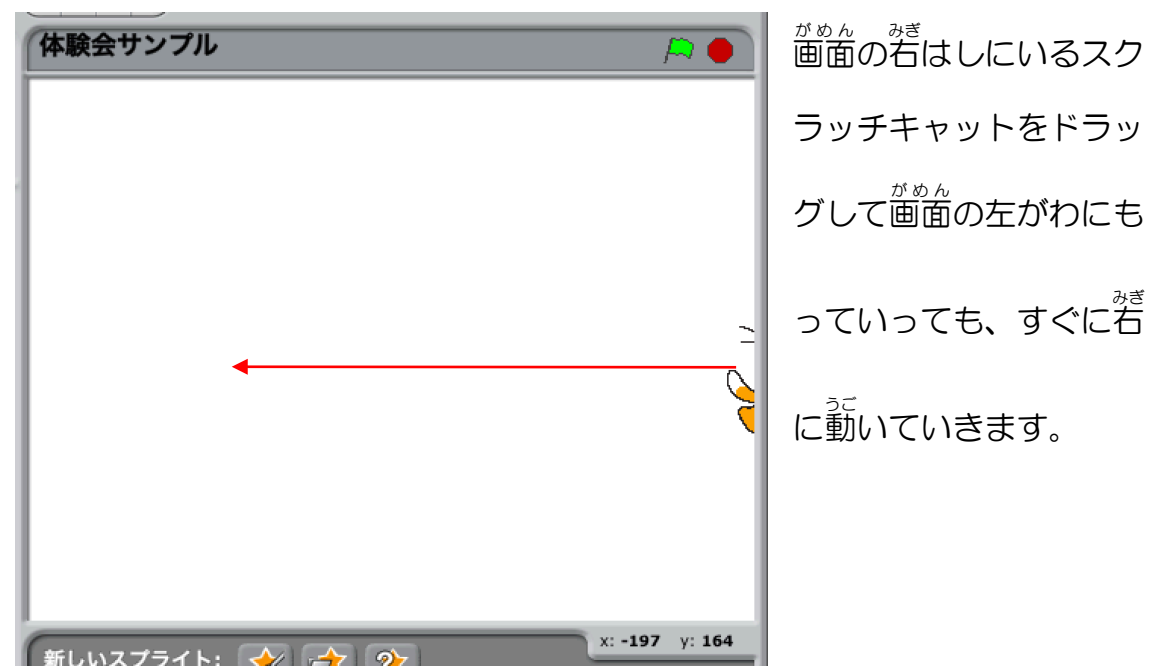

これは、スクリプトがずっと実行 じっこう されつづけているからです。

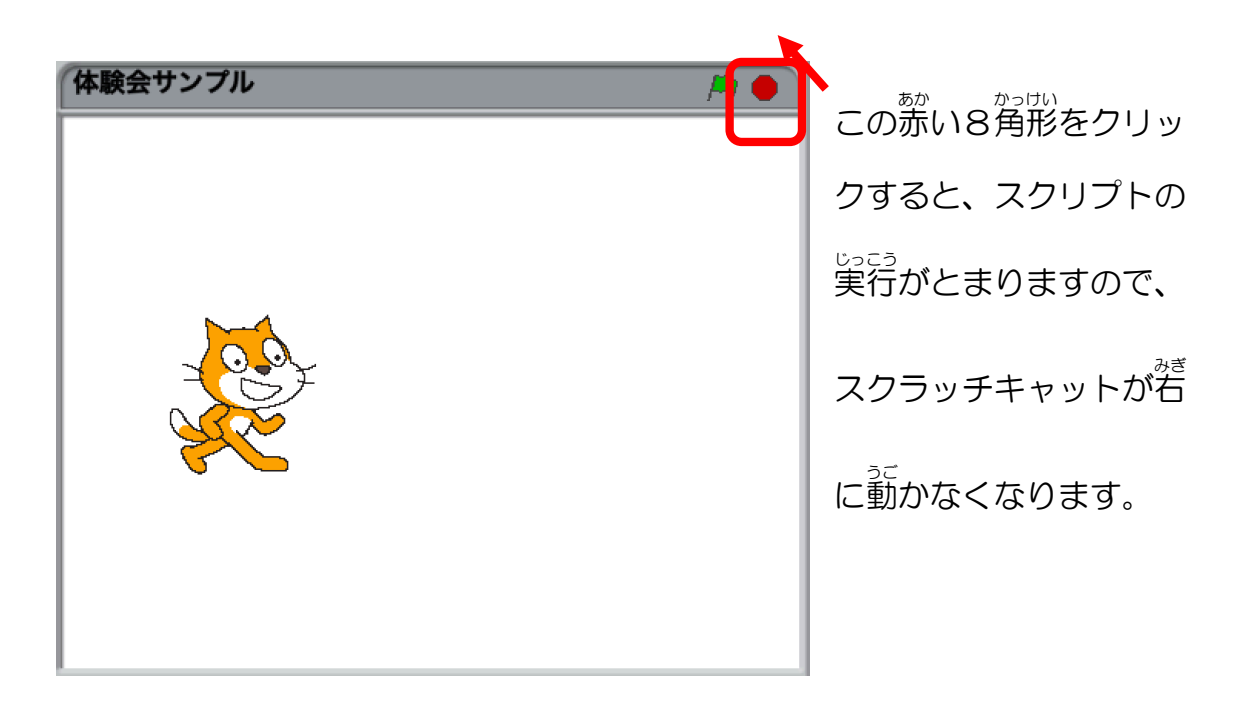

でも、スクリプト実行中はずっと動きっぱなし・・・。イヤですね。

<sub>なす。 やるし<br>右向き矢印キーを押されたときだけ右に動くようにしよう</sub>

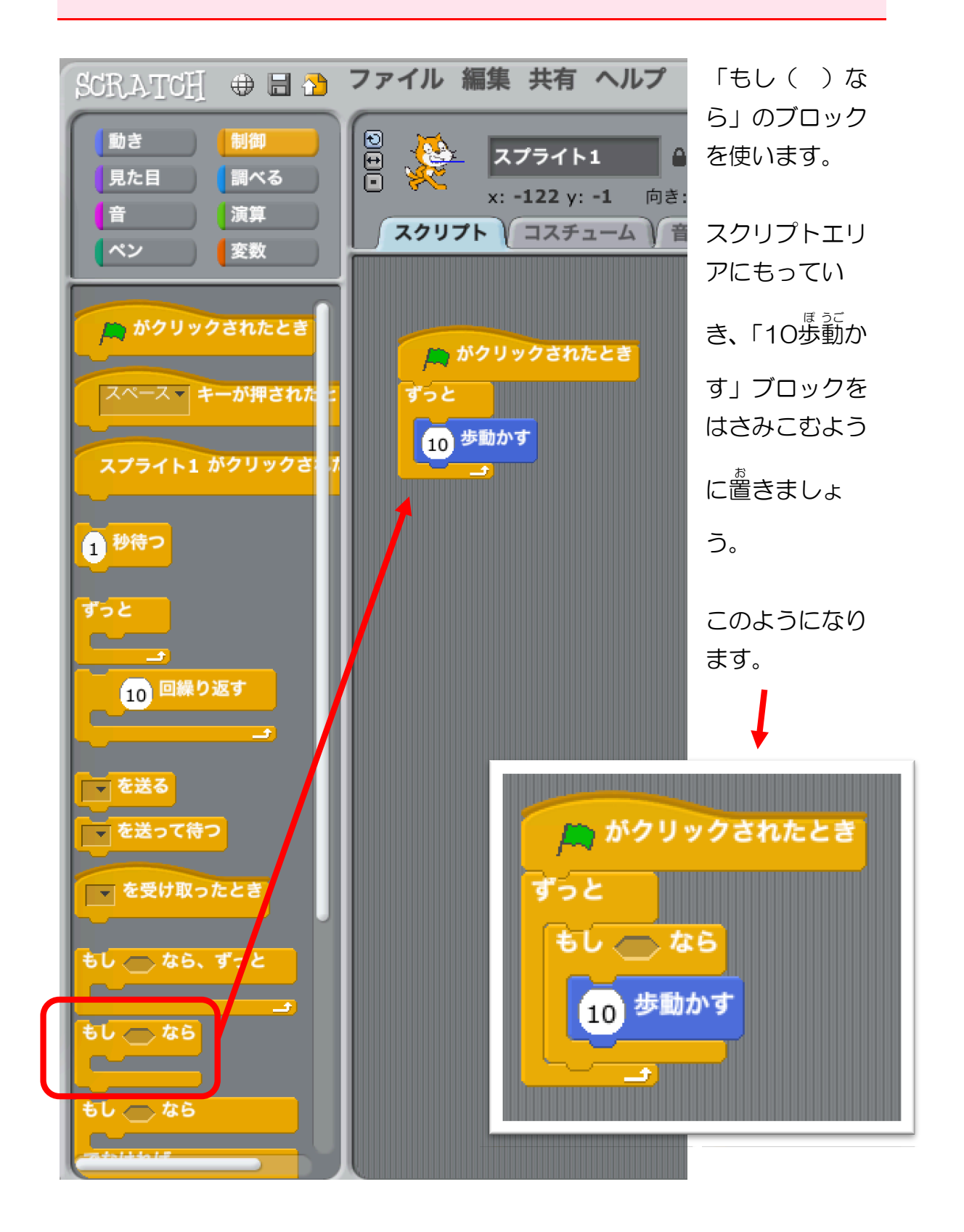

スクリプトグループを「調べる」にしてください。

「スペースキーが押された」ブロックを、「もし( )なら」の六角形の穴に はめこんでください。

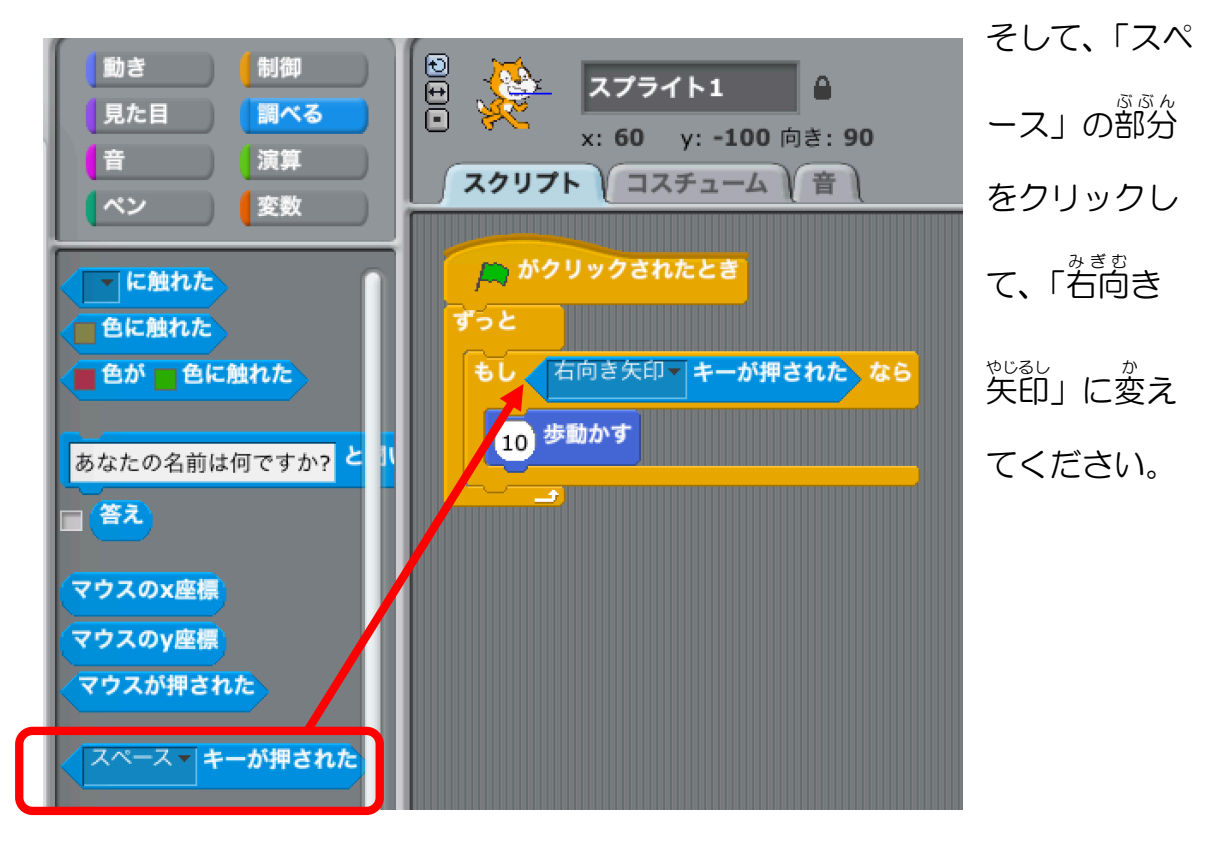

ここまでできたら、 緑 の旗をクリックしてスクリプトを実行し、<sup>残</sup>やじるし キーを押 お してみましょう。

スクラッチキャットが右やじるしキーを押したときに右に動くようになりまし たね。

#### かんがえてつくってみよう!

左矢印キーが押されたときに左に動くスクリプトをつくってみよ う!

こたえ:

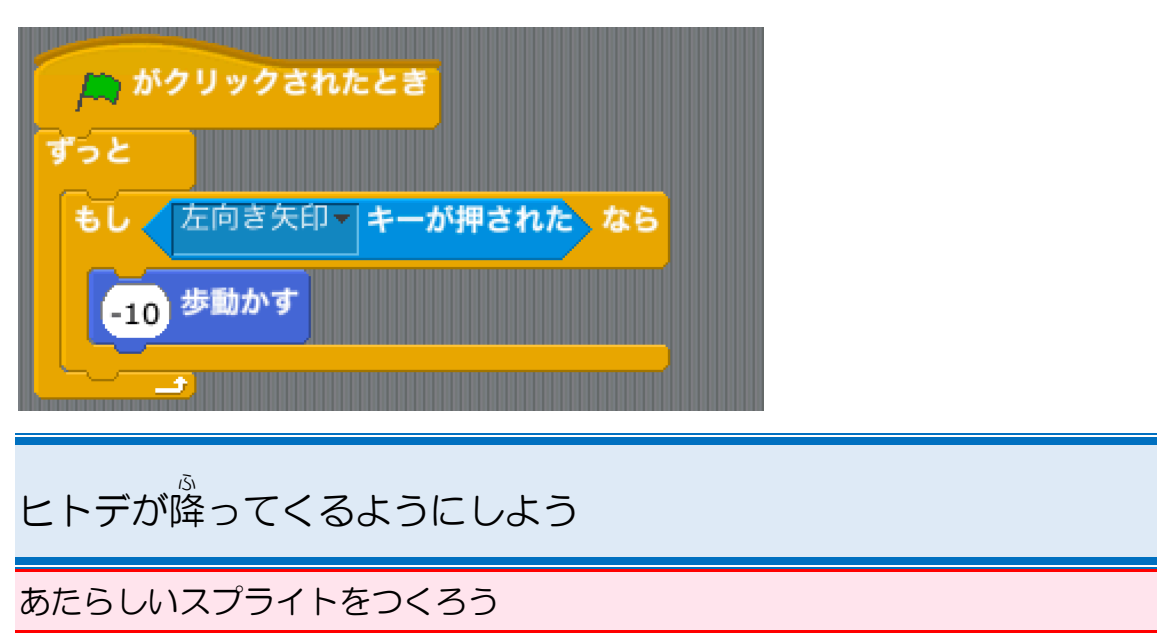

- <sup>ぁた</sup><br>「新しいスプライトをファイルから選ぶ」をクリックしましょう。

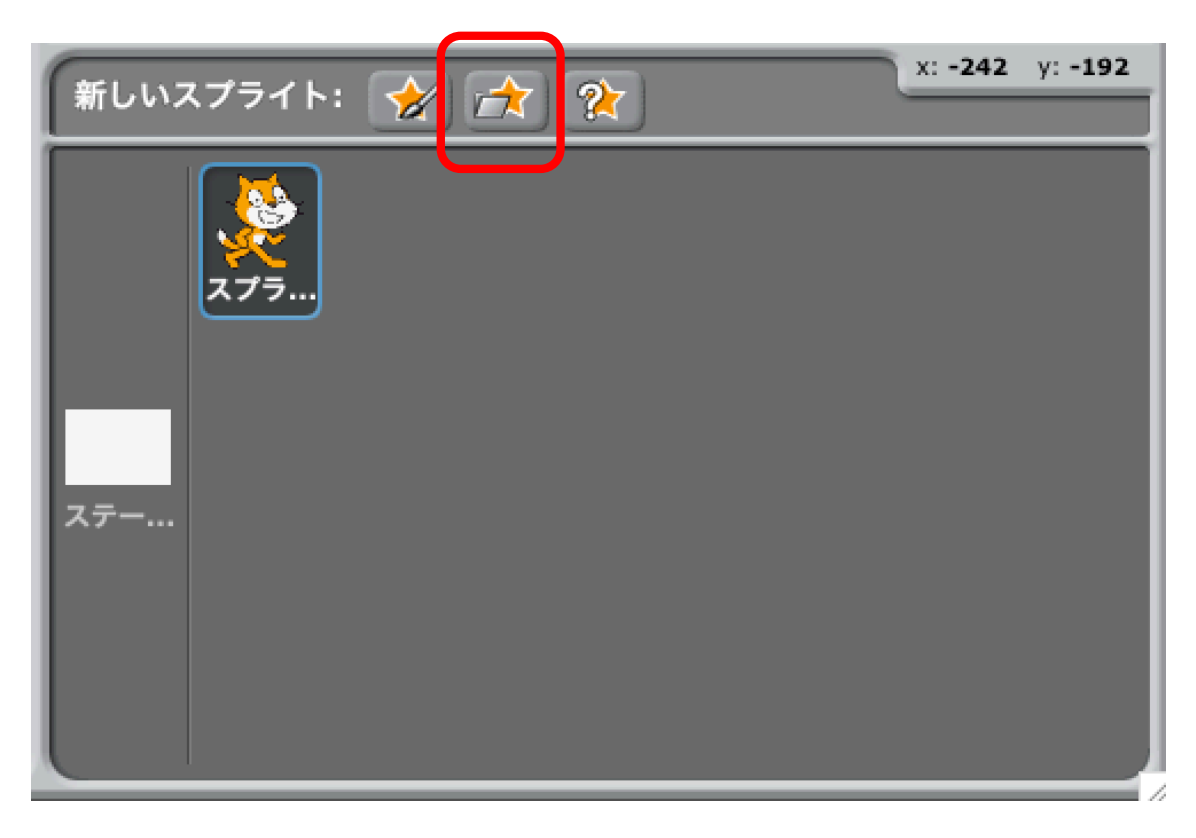

「新しいスプライト」ウィンドウが開きます。

「<sup>ぁにまるす</sup>」が選ばれていることを確認して、「OK」をクリックしましょう。

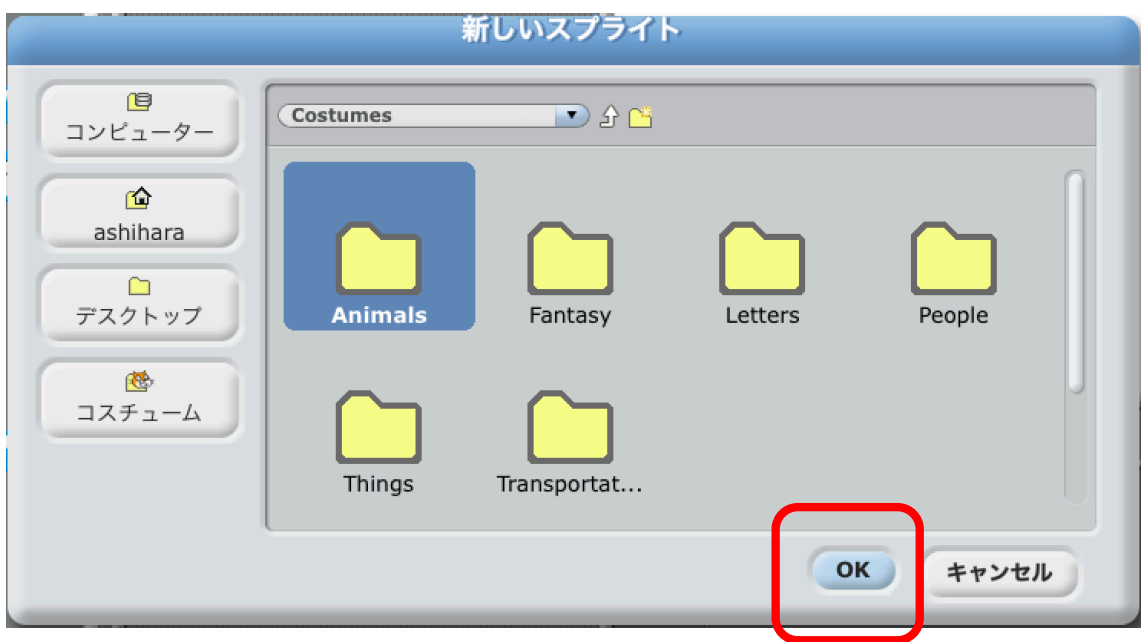

いろんな絵 え がでてきます。下にスクロールしてヒトデをさがしましょう。

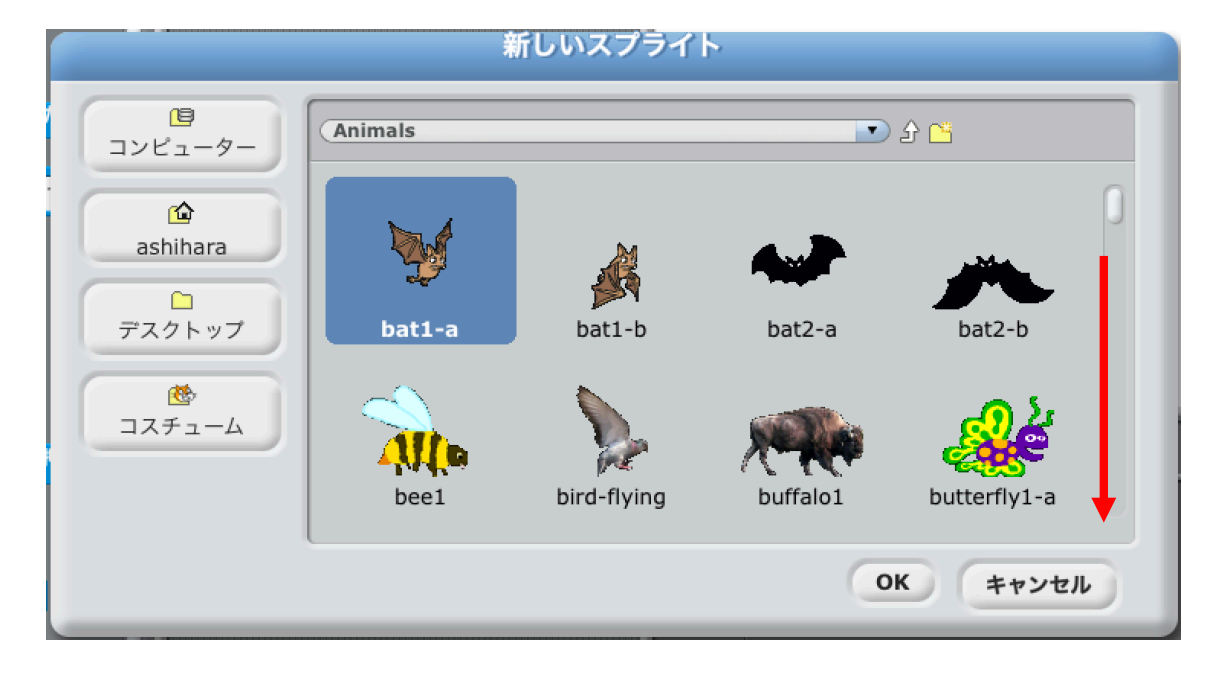

見つかったらクリックして選び、「OK」をクリックしましょう。

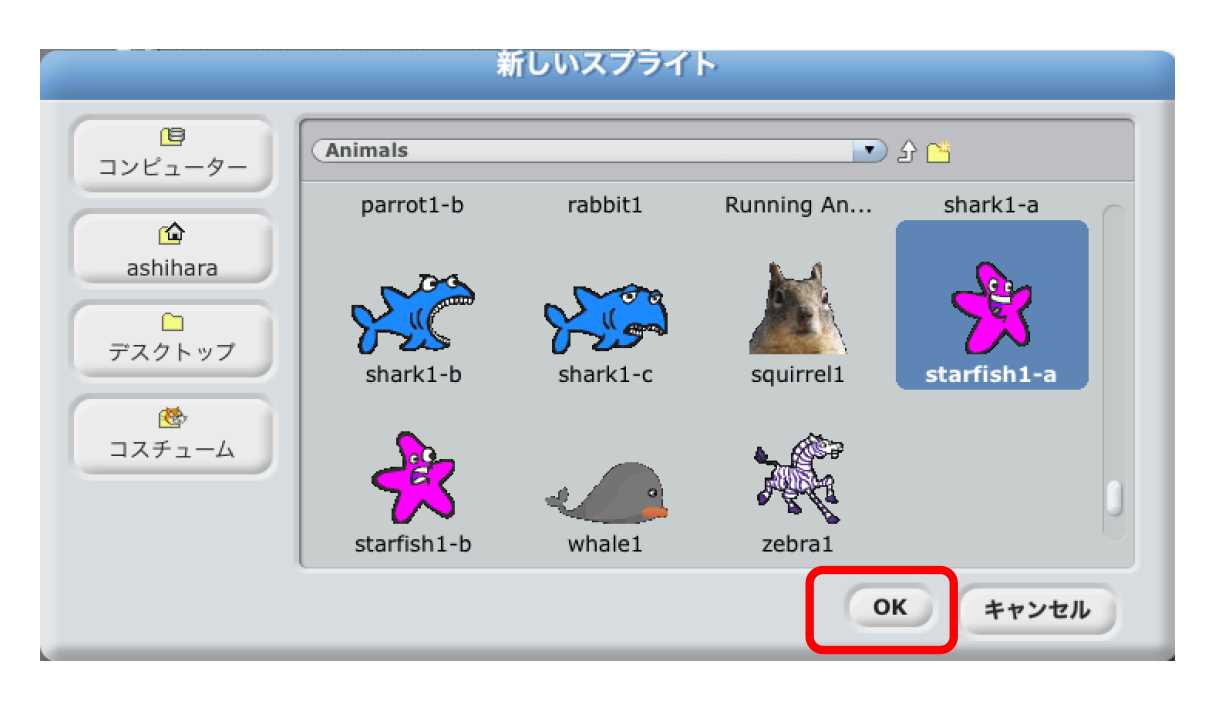

スプライトが追加されました。

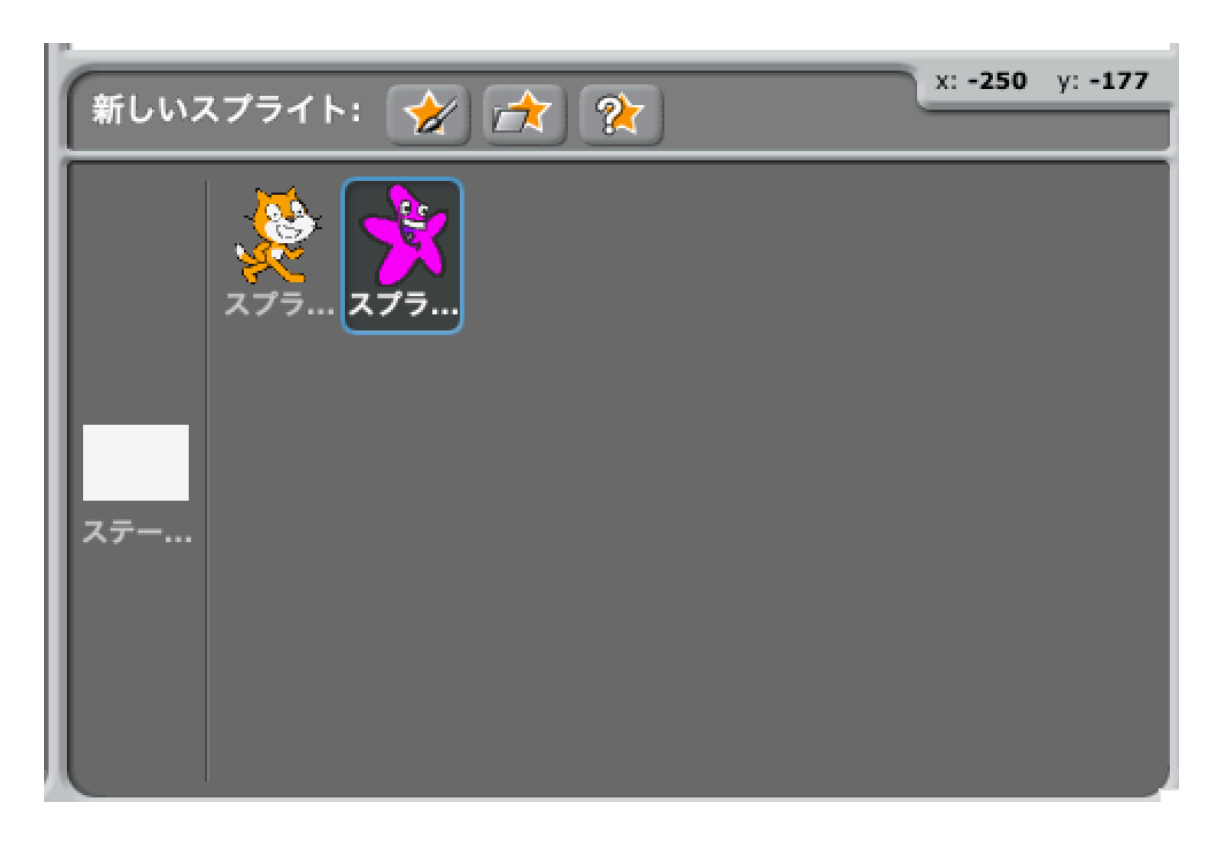

# ヒトデを小 ちい さくしよう レ- Scratch 「スプライトを縮 小する」を  $245$ クリックしましょう 体験会サンプル マウスポインタがこのような<sup>がたち</sup>になる λŘ ので、このポインǿでヒトデをクリック しましょう。クリックするたびに小さくなります。

マウスポインタを元の 形 に戻すには、背景部分をクリックしてください。

요 おおくするには、 (台 下 ビュ ネス) の部分 。。。。<br>部分をクリックして、小さくするとき と同じように小さくしたいスプライトをクリックしてください。

ヒトデを好 す きな大 おお きさにしてください。

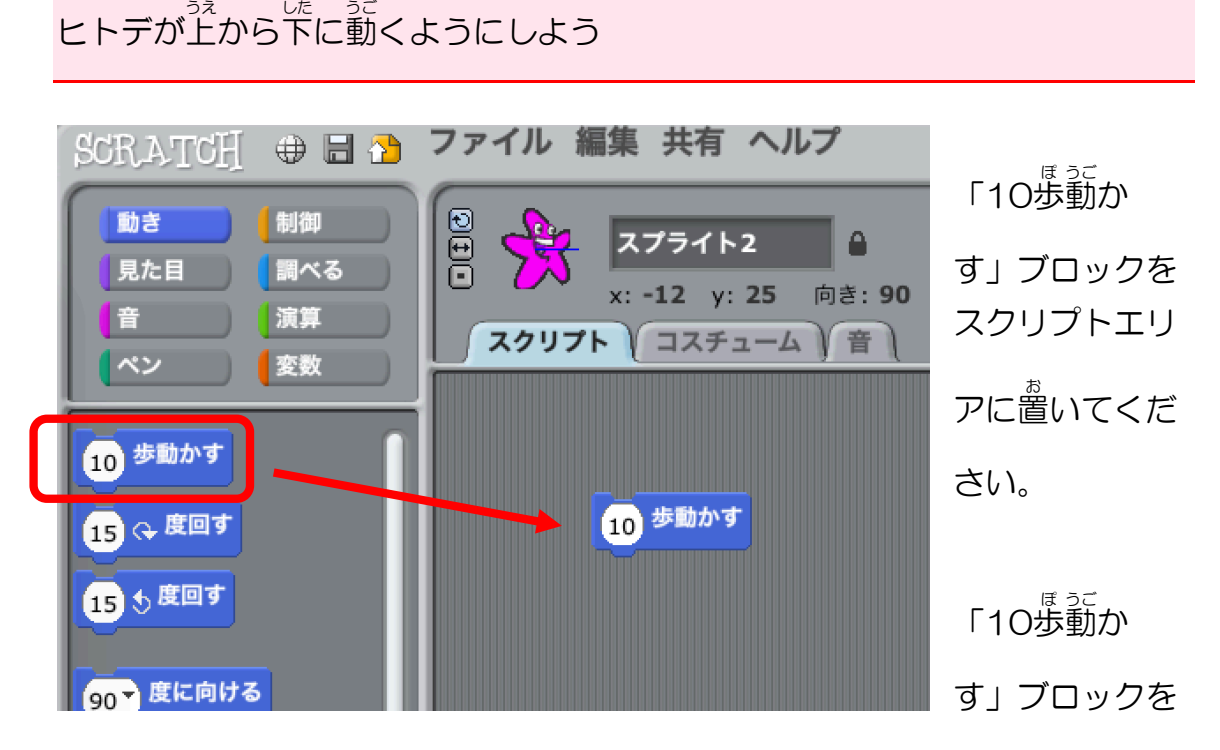

クリックすると、ヒトデが右に動きますね。

下 した に動 うご かすためには・・・

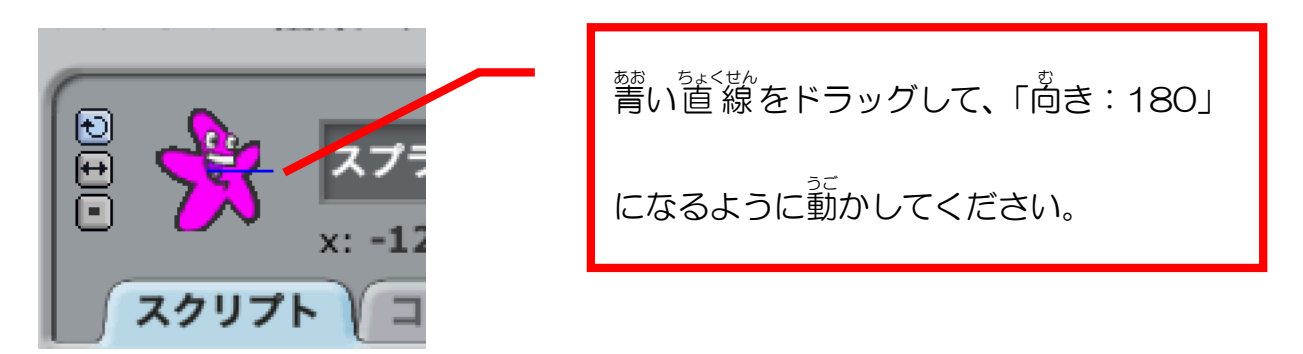

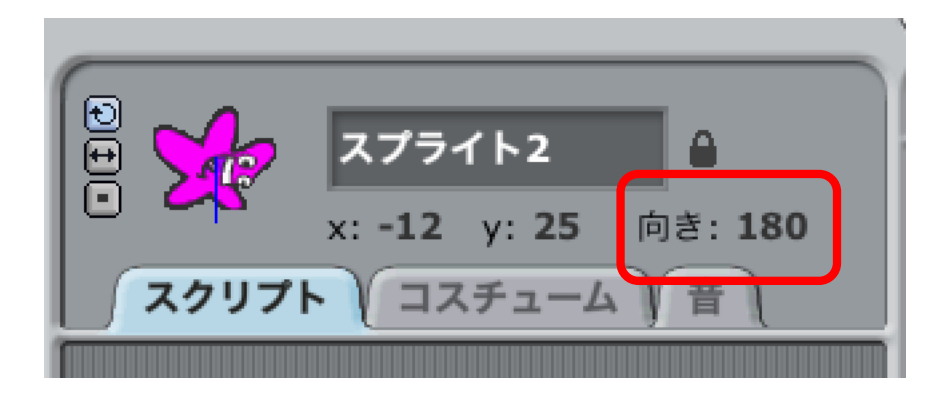

ヒトデが下 した を向 む いてしまったので、この部分 ぶぶん をクリックしてください。

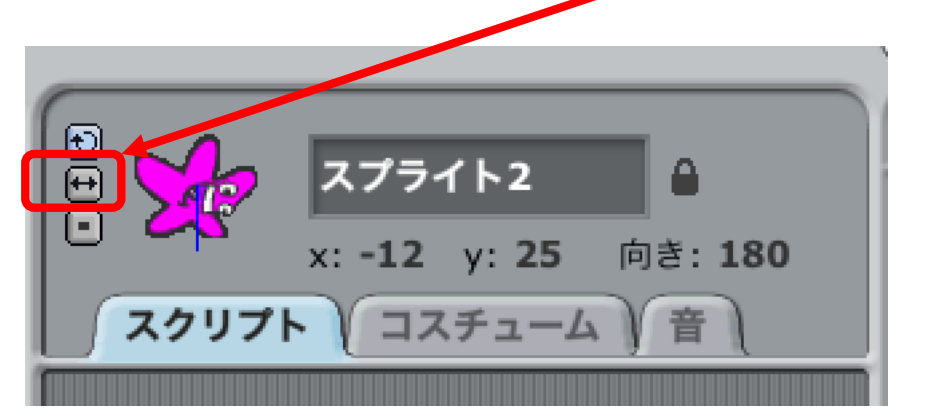

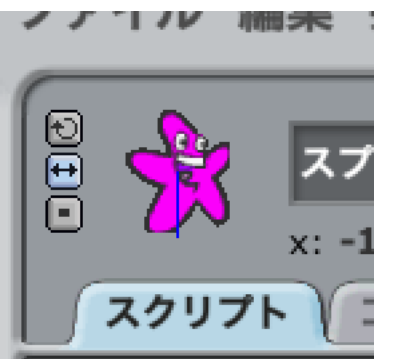

ヒトデの尚きが元に戻り、蕎い直 線が下向きになり ました。

あらためて、「10歩動かす」ブロックをクリックしましょう。

ヒトデが下 した に動 うご くようになりましたね。

<れんしゅう>

では、ずっと動 うご きつづけるようにしてみましょう!

<u>ヒント:スクリプトキャットをずっと右に動かしたときとおなじように!</u> こたえ:

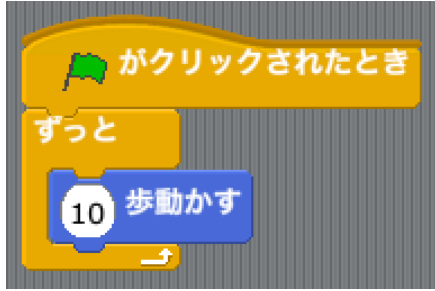

### ヒトデの最初の位置を決めよう

ヒトデを画面の上側にドラッグしてもっていってください。

「x: OO y: ××」というように、数字が表示されています。

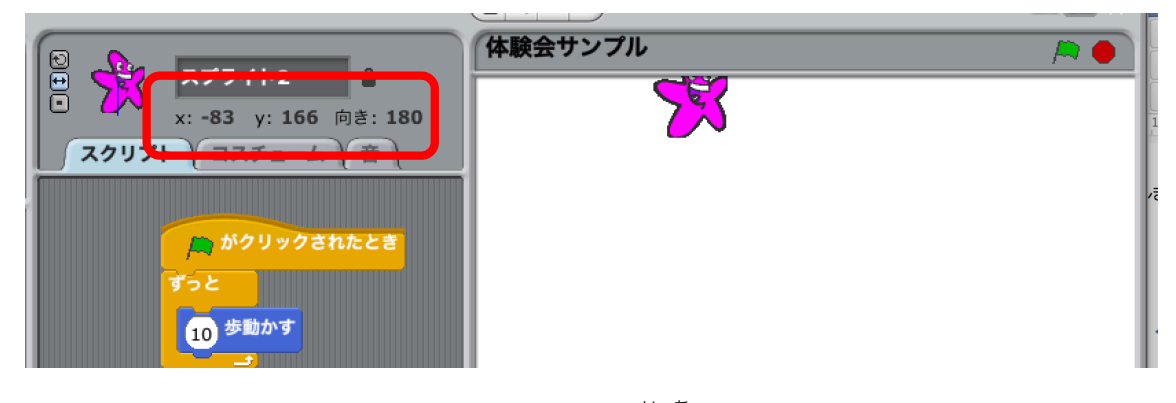

これは、スクリプト(ここではヒトデ)の位置をあらわしています。

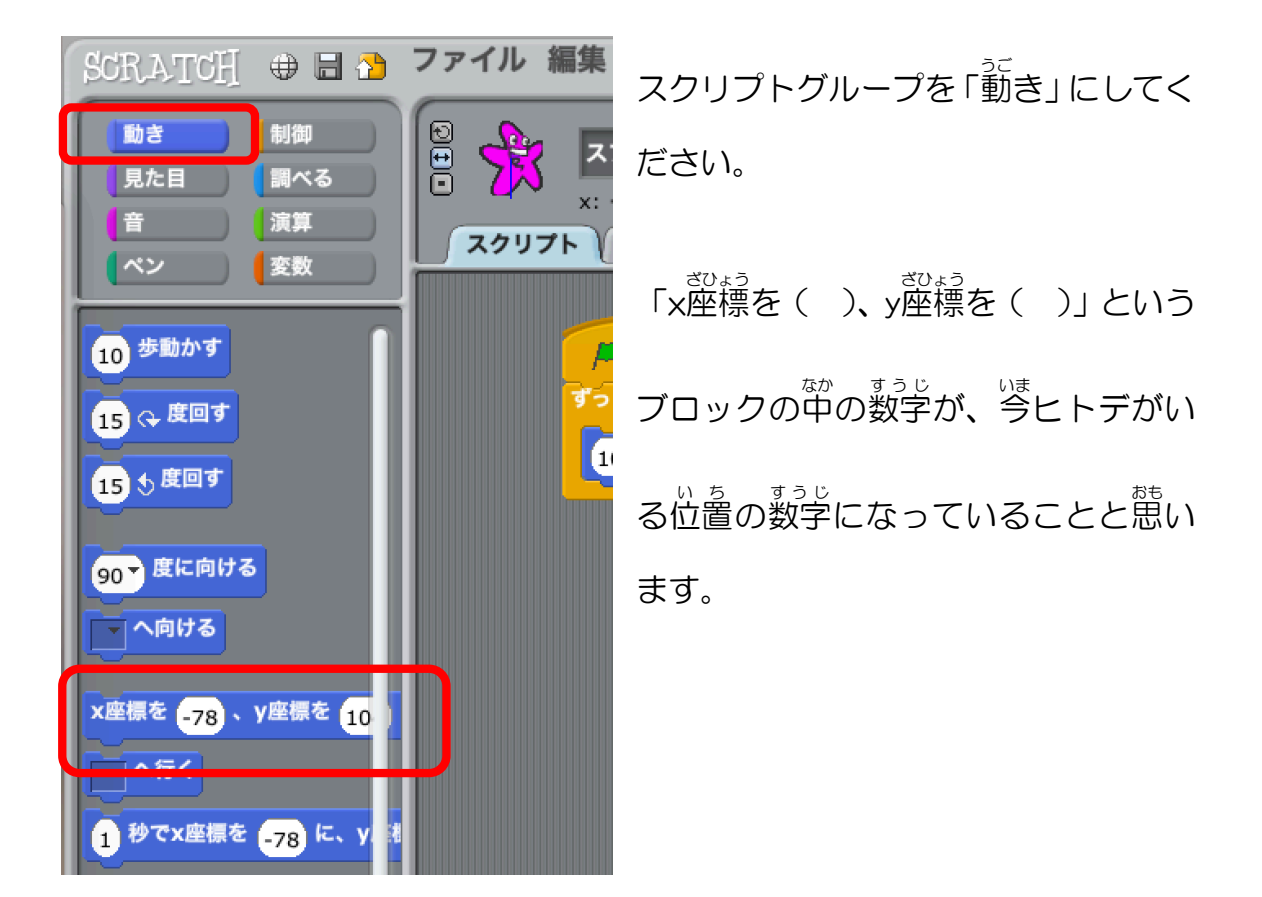

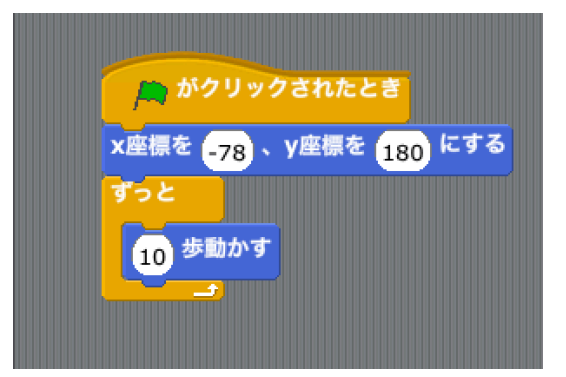

このブロックを、「 <sup>秘の</sup> 感<br>バクリックさ れたとき」 のブロックの<sup>に</sup>に入れてくだ さい。

ここまでできたら、 緑 の旗をクリックし

てみましょう。

ヒトデが上 うえ から下 した に動 うご くようになりましたか?

ヒトデを上 うえ にワープさせよう

。<br>今、ヒトデは下に行ったら行きっぱなしです。

繰 く り返 かえ し、上 うえ から落 お ちてくるようにするため、ヒトデが一番下 いちばんした まで行 い ったら、 い<sub>るはんうぇ</sub><br>一番上にワープする命令をつくります。

どのように 考 かんが えたらよいでしょうか?

「もし〜なら」を使います。

スクリプトグループを「制御」にしてください。

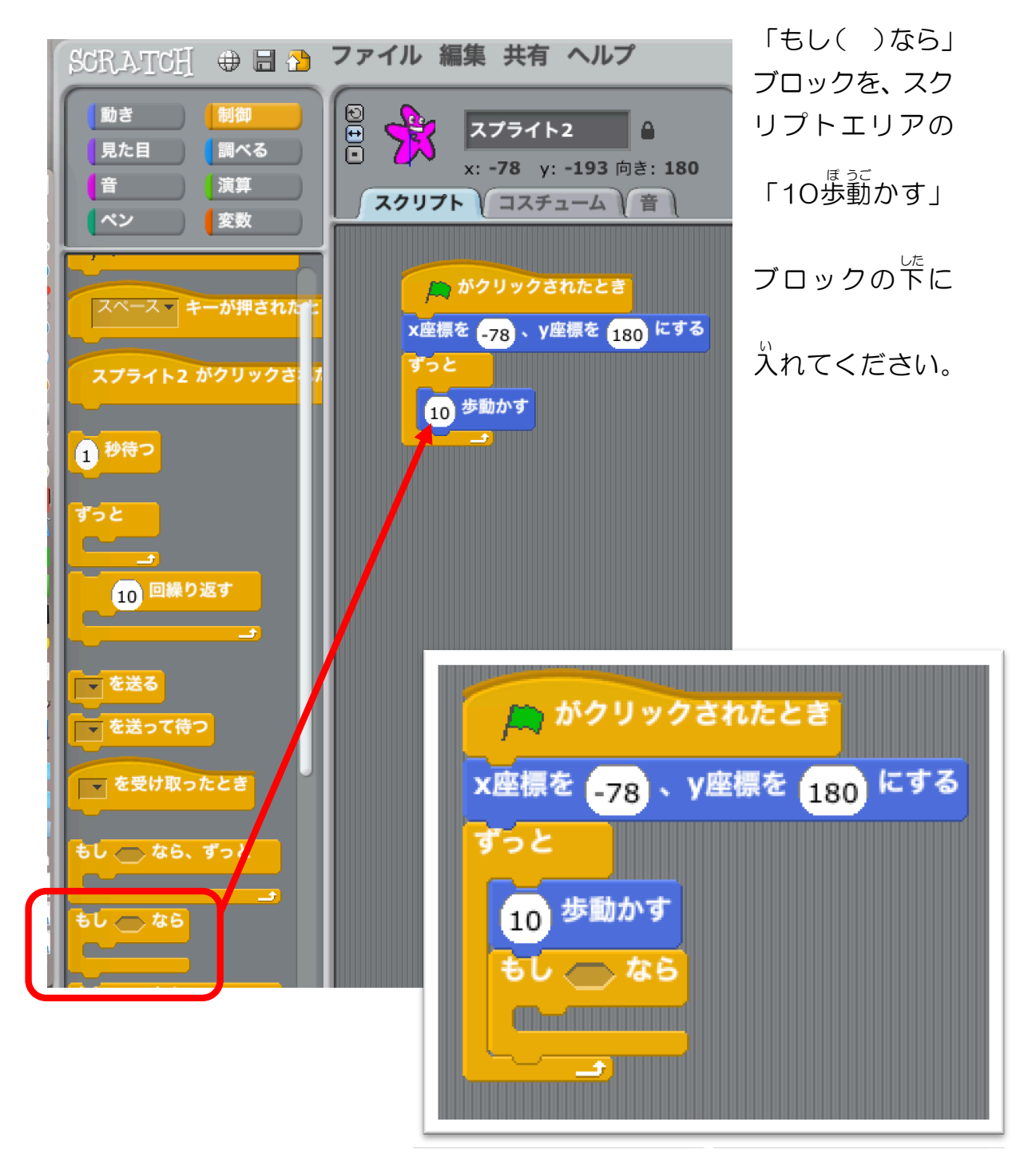

い<sub>ちばんした</sub><br>一番下は y座標が-180 です。一番上は、y座標が 180 です。

「y座標が-180 なら、180 にする」という<sup>微ない</sup><br>「y座標が-180 なら、180 にする」という命令をつくります。

<u>スクリプトグループを「演算」にしてください。</u>

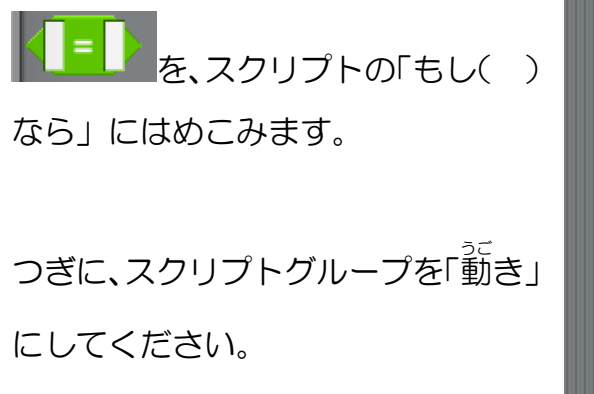

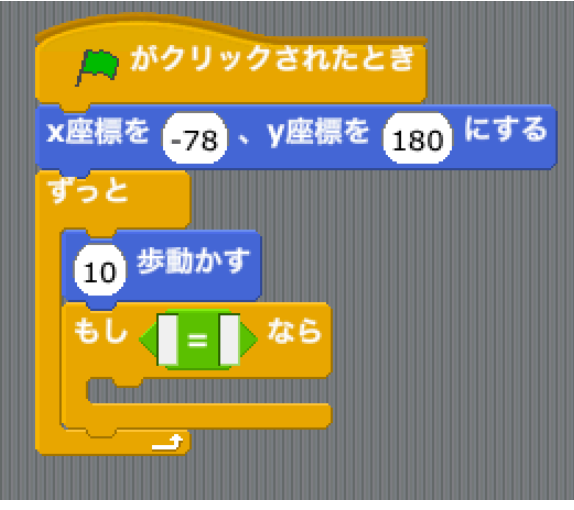

「<sup>氢</sup>き」グループの下の方に 「y座標」 ブロックがありますので、□=□の <u>。</u><br>左 側の口にはめこんでください。

□=□の右側の□に 「-180」 とかき こんでください。

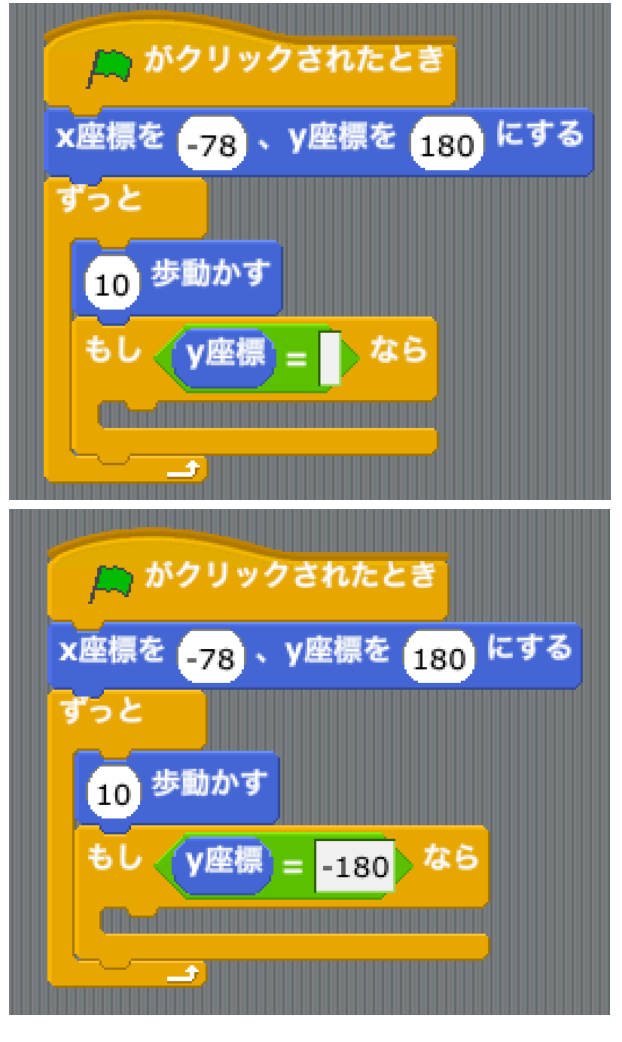

「y座標を O にする」 ブロックを 「もし〜」ブロックの中に人れて、 O の部分を 180 にかきかえてく ださい。

ここまでできたら、緑の旗をクリ ックして、<sup>。ご</sup>きを見てみましょう。

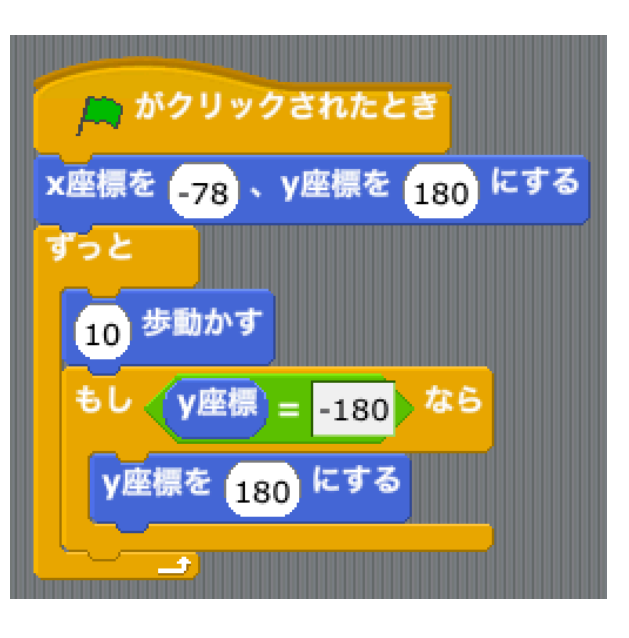

うまくいきましたか?

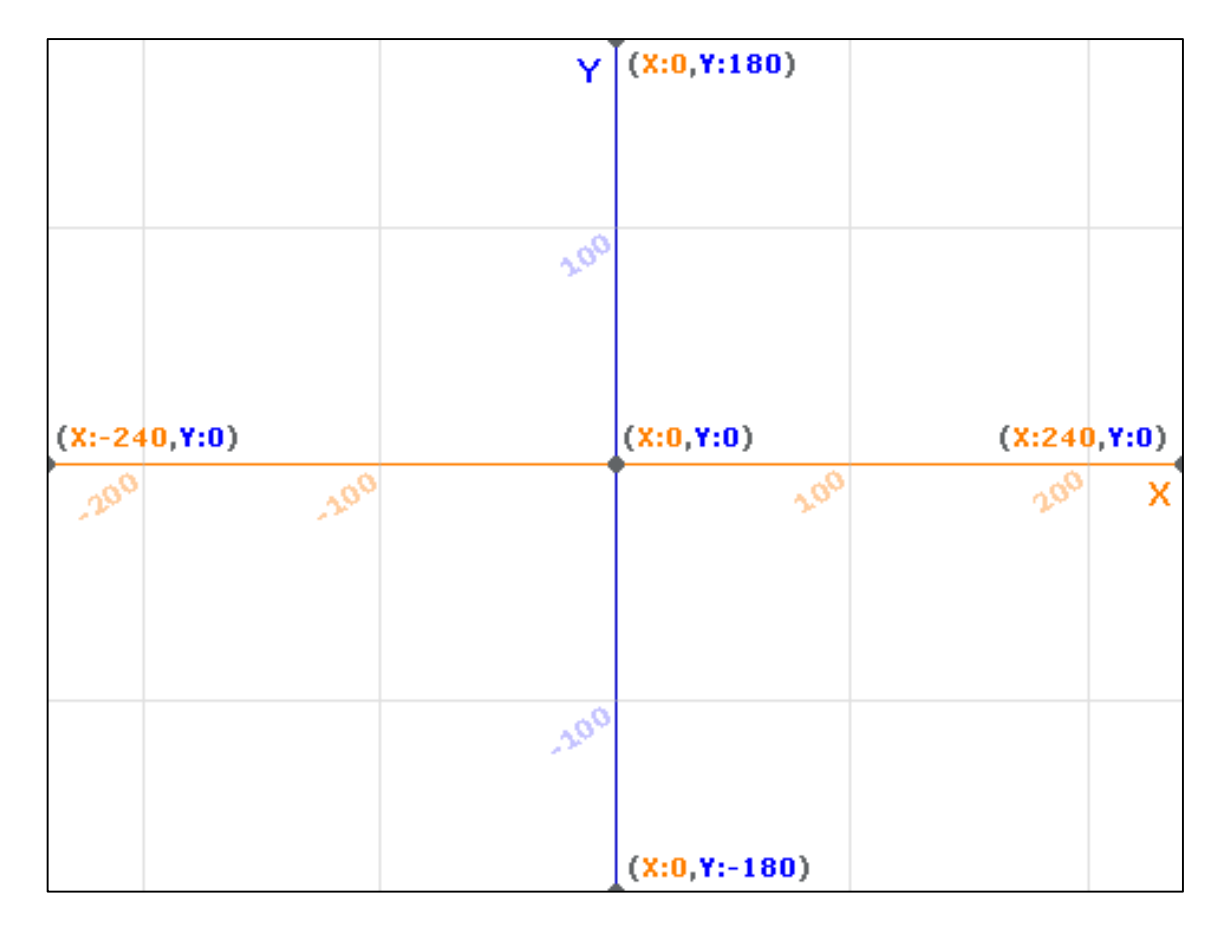

座標 ざひょう とは、画面上 がめんじょう の位置 い ち をあらわす数字 すうじ です。住 所 じゅうしょ のようなものです。 スクラッチでは、

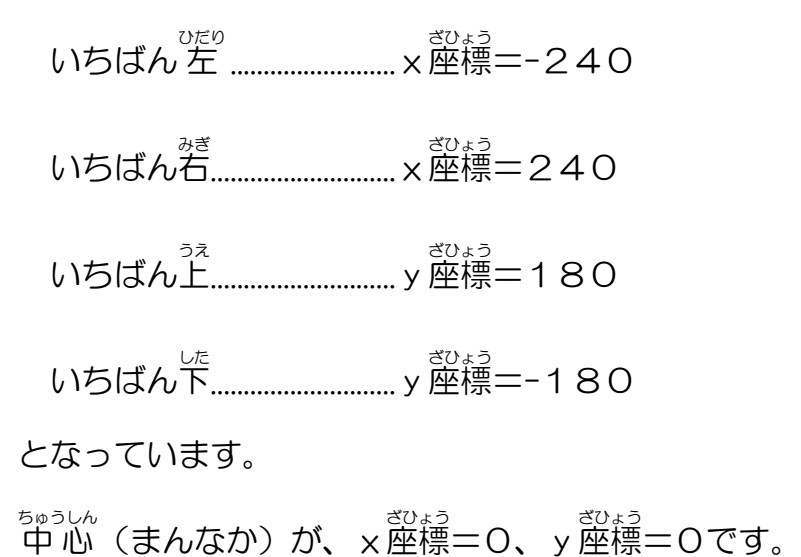

スクラッチキャットとヒトデがぶつかったらスクラッチキャットが 消 き えるようにしよう

スプライトをスクラッチキャットにきりかえてください。

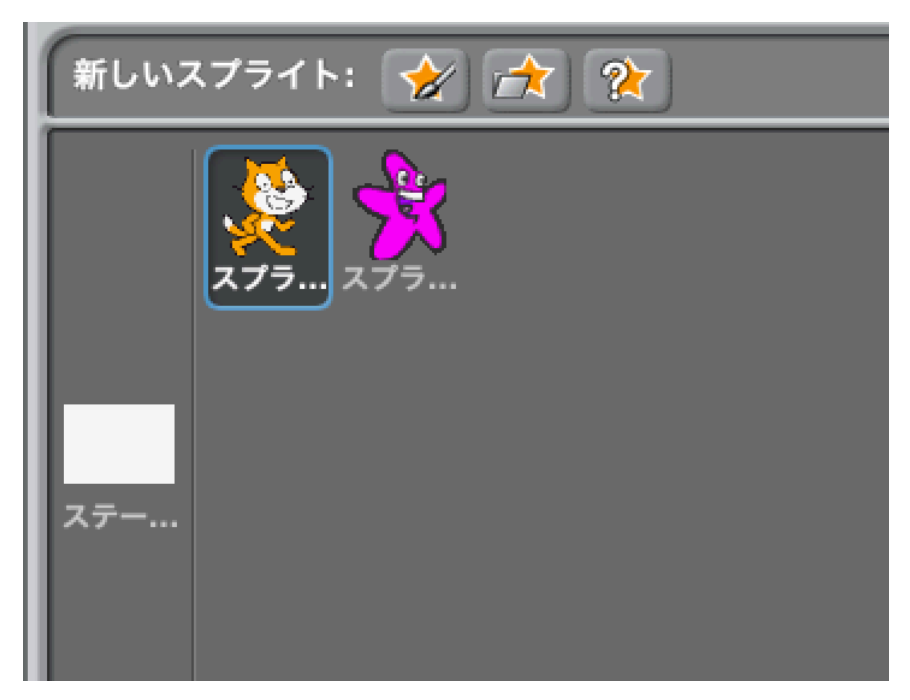

「制御」 グループから、「 <sup>みどり</sup>の旗がクリッ クされたとき」と「もし( )なら」ブロ ックをスクリプトエリアに置いてつなげ てください。

「調べる」グループから、 色に触れた ブロックを「もし( )

なら」ブロックの六角形の穴にはめこんで ください。

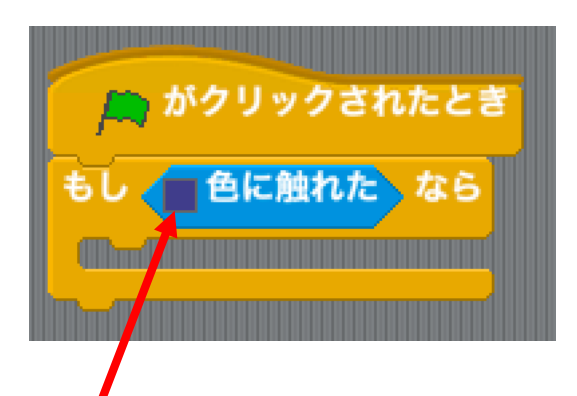

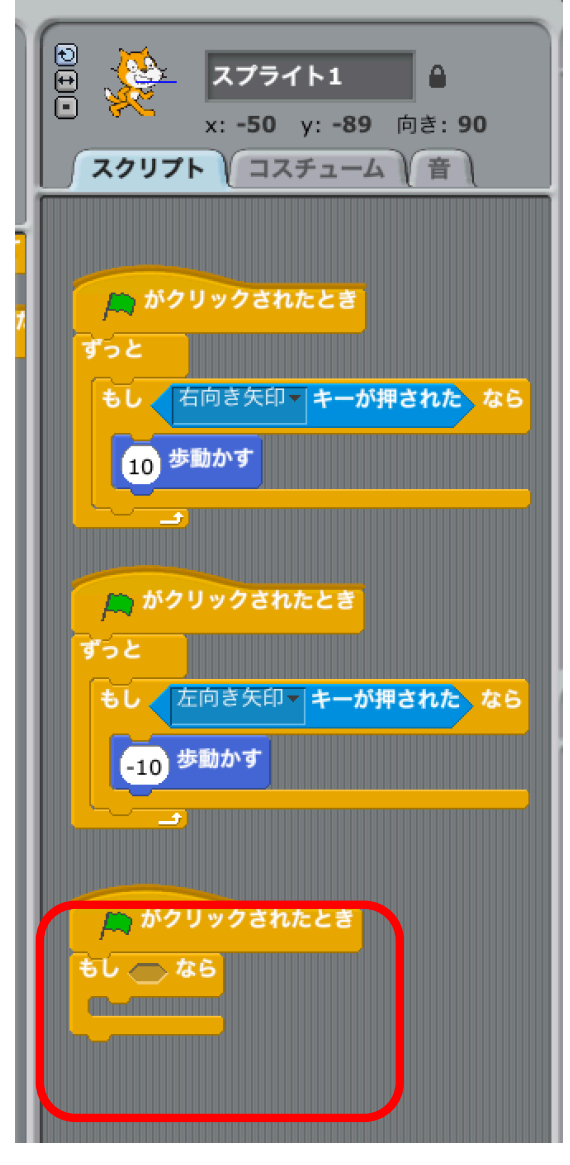

<sub>いる。。。</sub>。。。。。。<br>色の部分をクリックしてから、ヒトデの

ಕ<sub>ರಿತತು3</sub><br>紫 色の部分をクリックしてください。(どのヒトデでも OK)

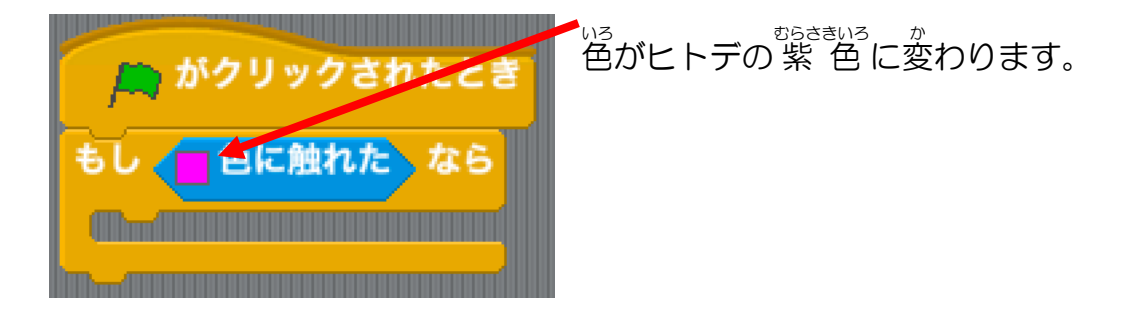

スクリプトグループを「見 み た目 め 」にきりかえてくださ  $U_{\alpha}$ 

し<sub>た。ほう</sub><br>下の方にある「隠す」ブロ ックをスクリプトエリア の「もし〜」ブロックの<sup>なか</sup> にいれてください。

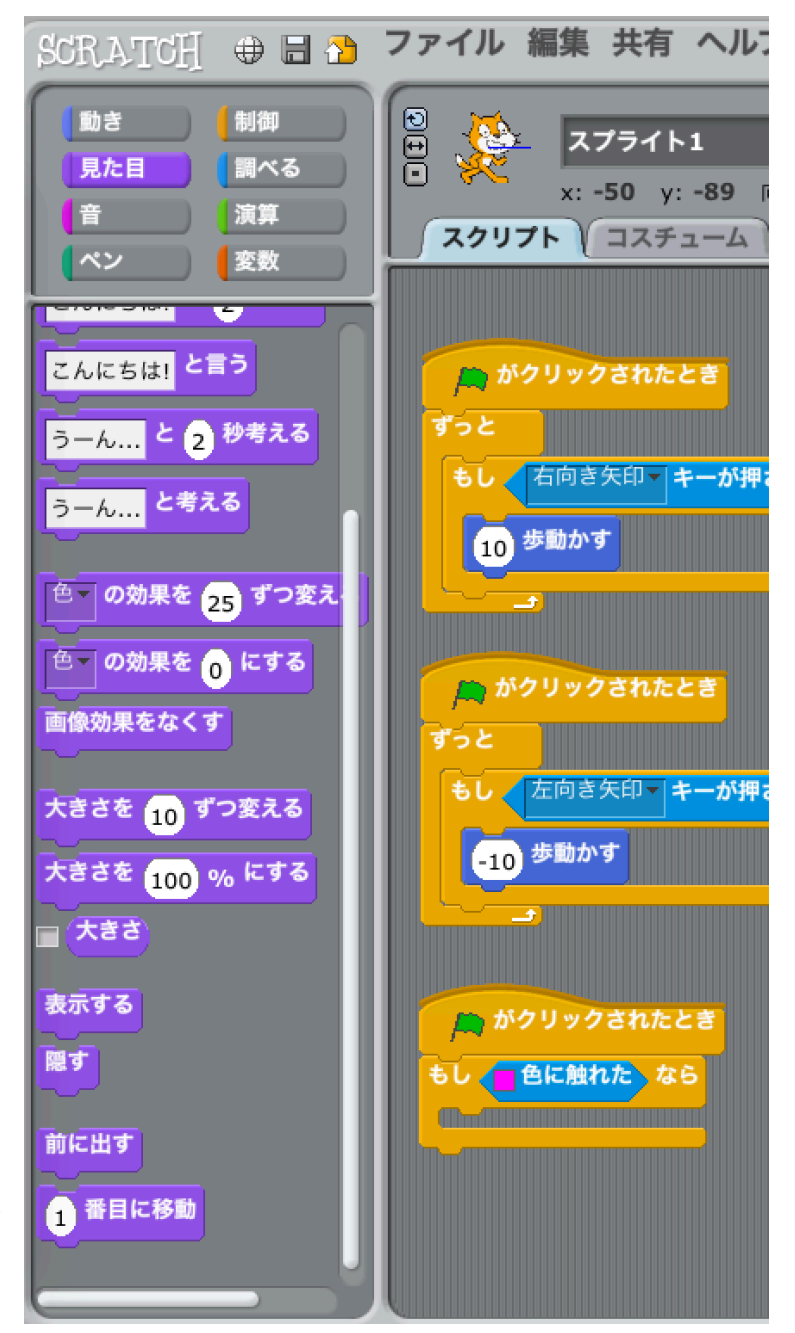

下 した の図 ず のようなできあが

りになります。

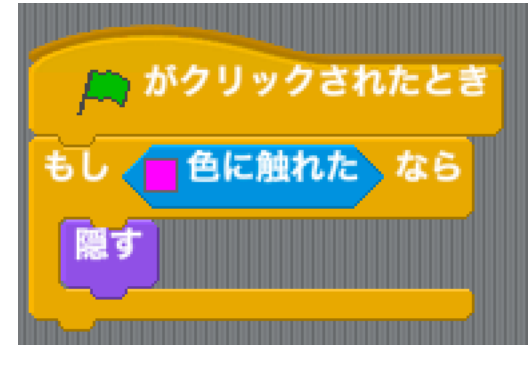

ここまでできたら、 緑 の旗をクリック して実行し、ふってくるヒトデにスク ラッチキャットをぶつけてみましょう。 <u>スクラッチキャットが消えますか?</u>

じつは、これだけでは消 き えません。

なぜでしょう?

こたえ:「ずっと」がないからです。

」。<br>下の図のようにしてみましょう。

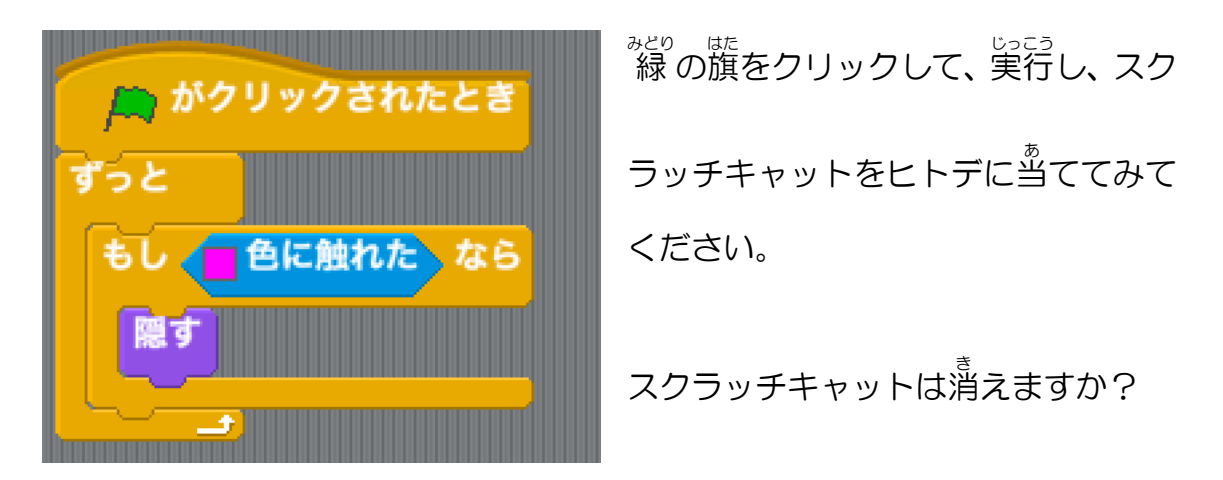

<u>スクラッチキャットが消えたまま??</u>

。。。<br>実行を止めて、もういちど実行してみましょう。

スクラッチキャットが消えたまま、あらわれないのではないでしょうか?

<sub>そこで、。</sub><br><sub>そこで、実行したらスクラッチキャットがあらわれるようにしましょう。</sub>

すこし、<sup>ゕ^ゕ゙</sup>ぇてみてください。

。。。。。<br>自力でできたら、すごいですよ。

ヒント:見た自グループの中に、「表示する」ブロックがあります。

こたえ:

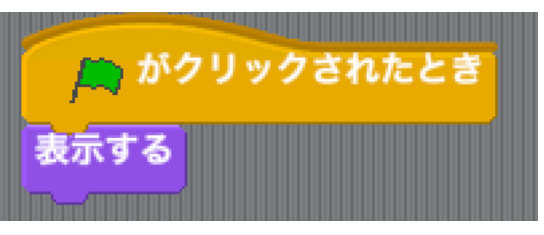

ヒトデが髷間ちがうところからでてくるようにしよう

スクリプトをヒトデにきりかえてください。

スクリプトグループを「演算 えんざん 」にきりかえてください。

「1 から 10 までの乱数」 ブロックを、「x座標を( )、〜〜」の数字が入って いるところにはめこんでください。

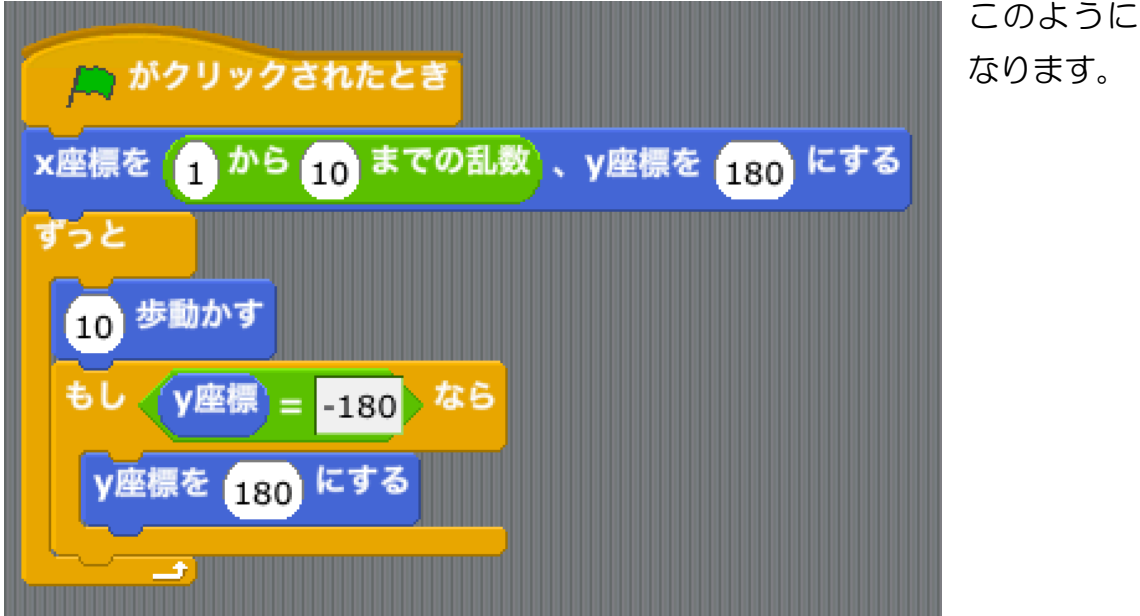

「乱数」というのは、規則性のない数ということです。<sup>観がい</sup>、ちがった数になり ます。

、<sub>ぎょう</sub><br>x座標というのは、ヒトデの横方向の位置です。 一番 左が-240、 一番右が 240 です。

ヒトデを毎回ちがった位置から出るようにしたいので、 左 はしから右はしの <u>。。</u><br>間でてきとうな数が出るようにしましょう。

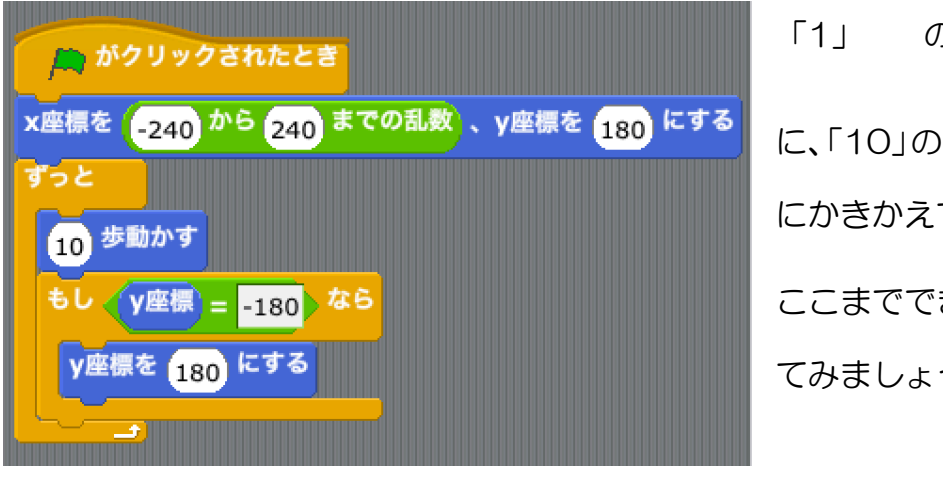

「1」 の部分を「-240」 に、「10」の部分を「240」 てください。 ここまでできたら、実行し う。

した<br>下まで行ったヒトデが、上

から出てくるときに同じ横位置から出てきてしまいますね。

これは、「ずっと」の中でグルグルと回っているからです。

ですので、「ずっと」の中にも x座標をランダムに変えるブロックが必要です。

| ♪ がクリックされたとき                                         | <sub>びだり</sub> 。<br>左の図のように、「x   |
|------------------------------------------------------|----------------------------------|
| -240 から 240 までの乱数 、y座標を 180 にする<br>x座標を<br>ずっと       | <sub>ぎょぅ</sub><br>座標を-240 から 240 |
| 歩動かす<br>10<br>もし (y座標) = 180 なら                      | までの乱数にする」命令                      |
| y座標を 180 にする                                         | を追加してみましょう。                      |
| - <sub>240</sub> から <sub>240</sub> までの乱数 にする<br>X座標を | <sub>じこう</sub><br>実行してみてください。    |

うまくいきましたか?

スクラッチキャットが右はしまで行けたら点数が入るようにしよう

変数 へんすう をつくろう

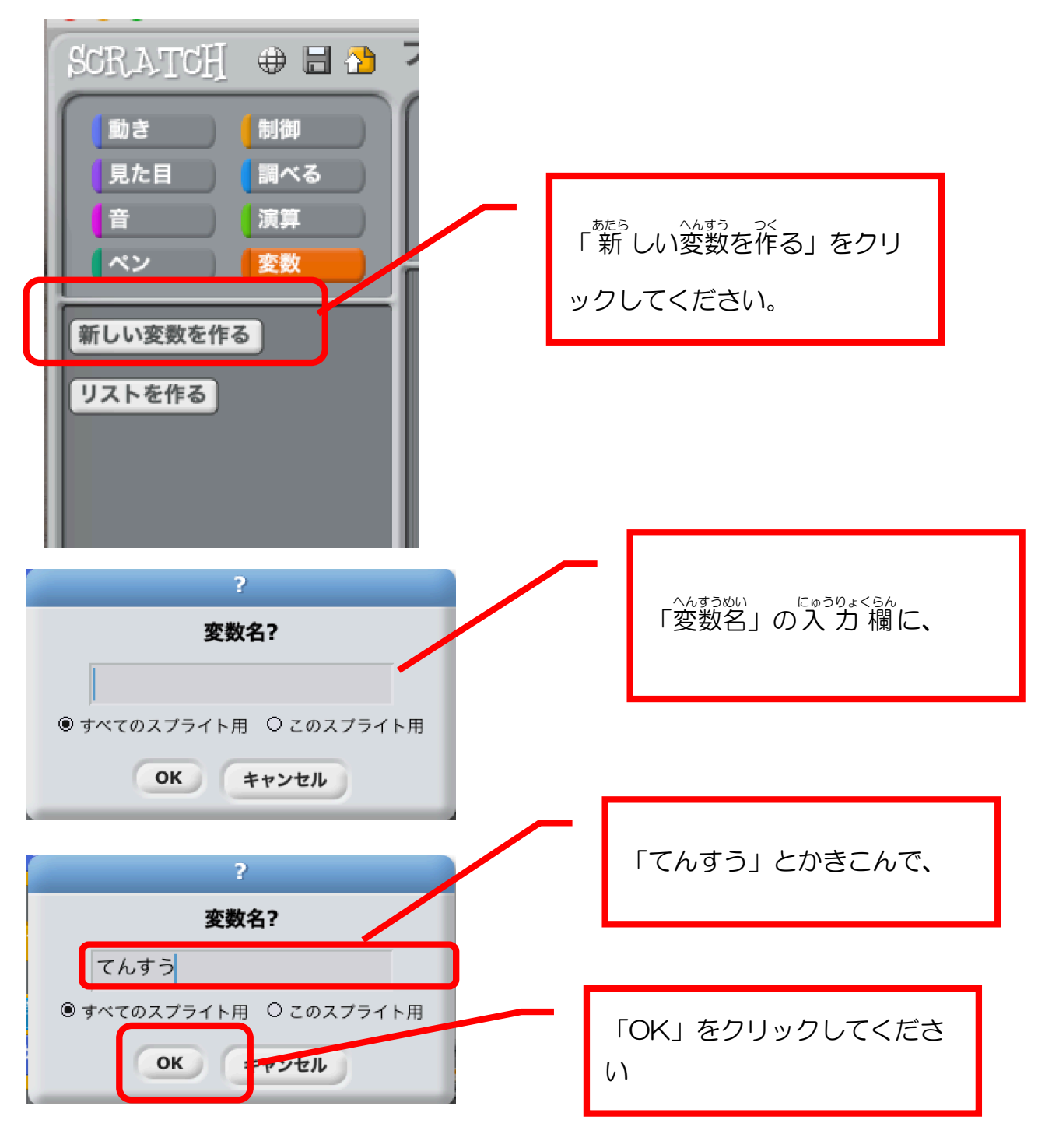

**スクリプトグループを「変数」にきりかえてください。** 

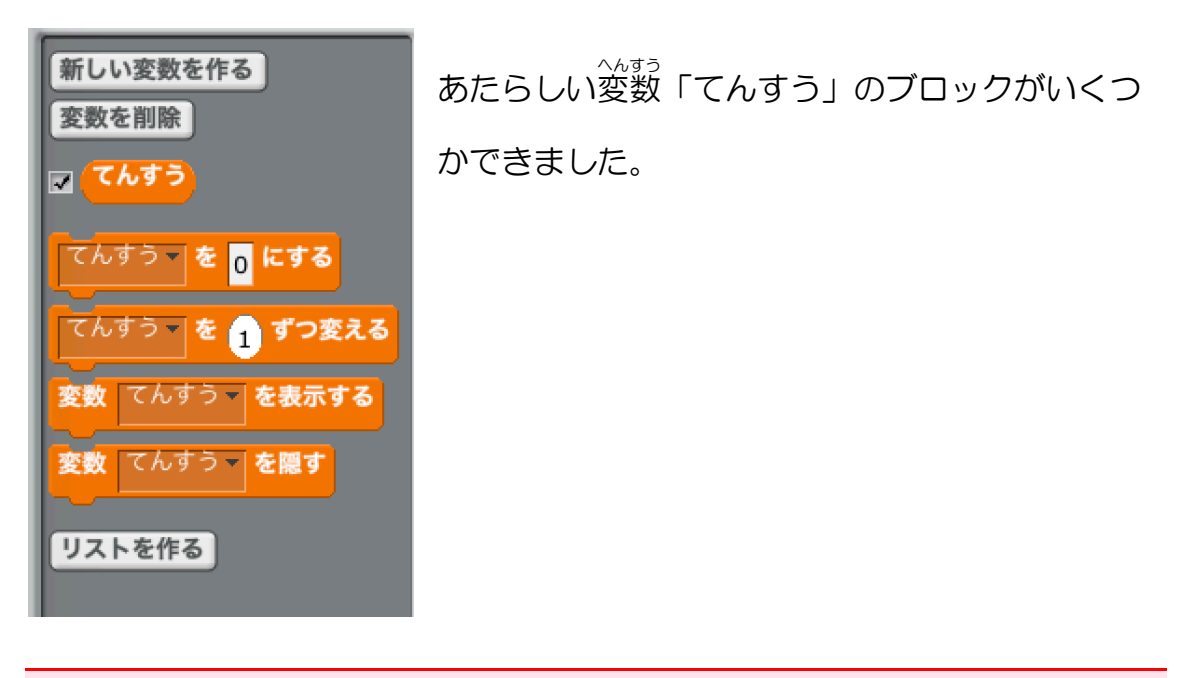

「てんすう」をまず 0 にしよう

ゲームがはじまったときは O点なので、てんすうを O にする命令が必要です。

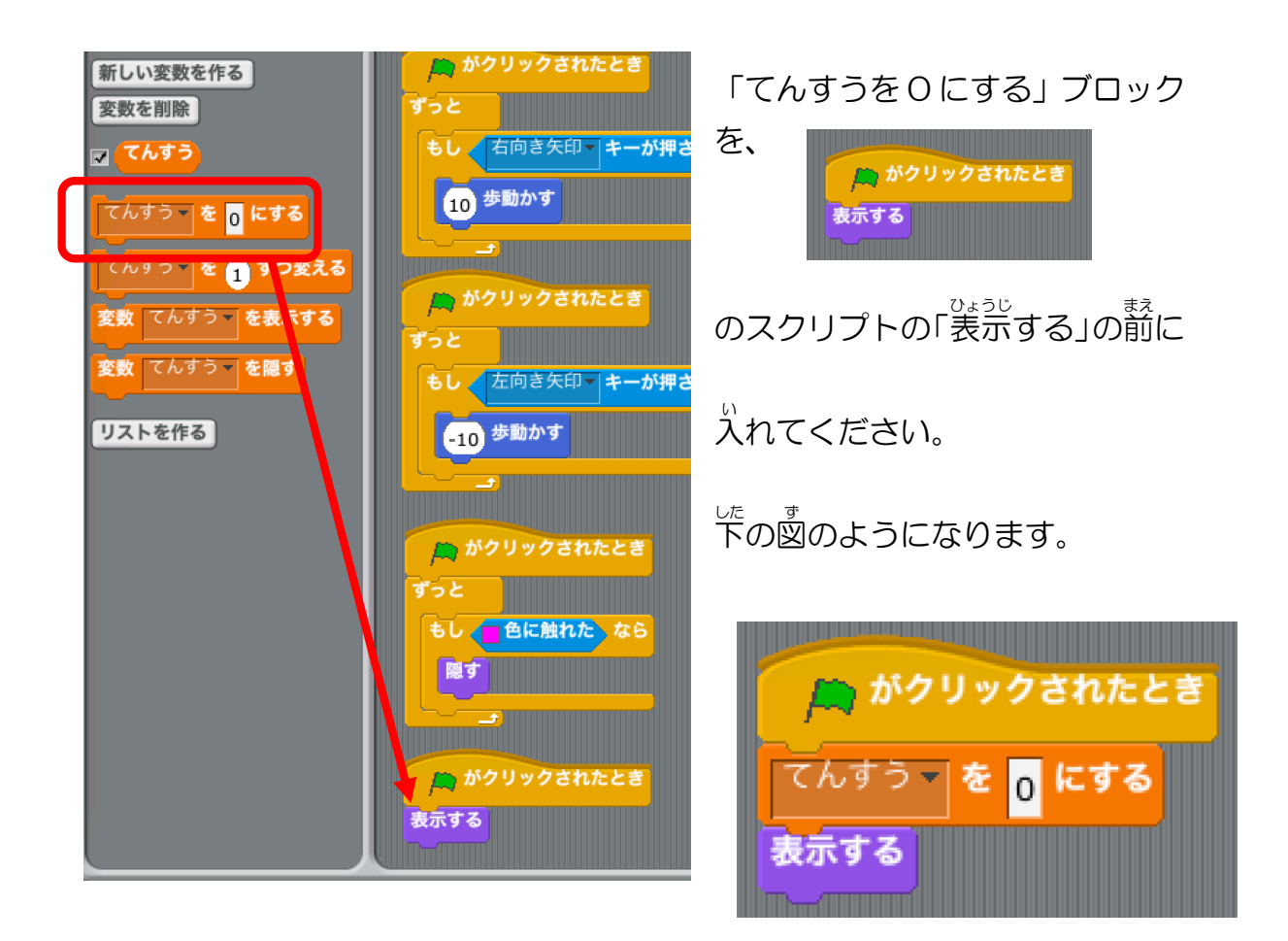

### スクラッチキャットのスタート位置を決めよう

下 した の図 ず のように、命令 めいれい を追加 ついか してください。

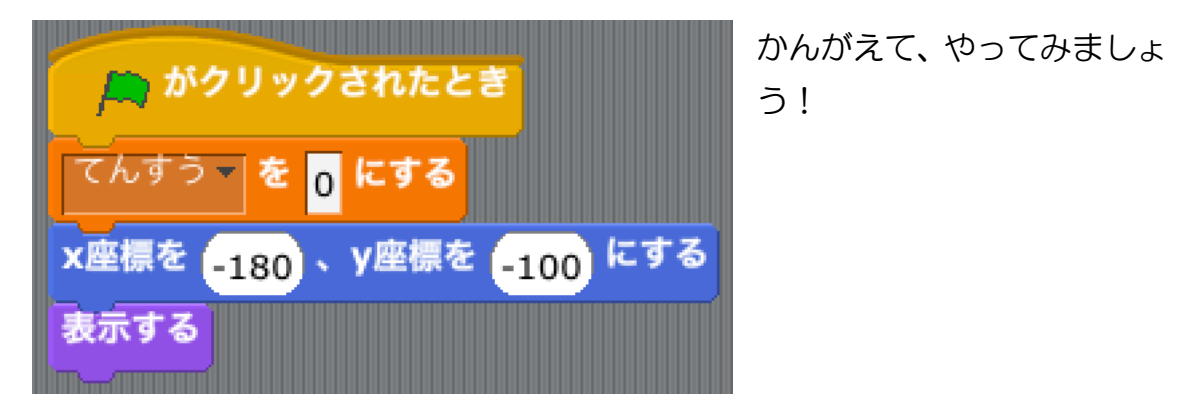

スクラッチキャットが右はしに行ったら点数が 10点入り、スタート位置にもど るようにしよう

かんがえて、つくってみよう!

ヒント:

- l 「ずっと」「もし」のブロックをつかいます。
- l 右はしは、x 座標=240

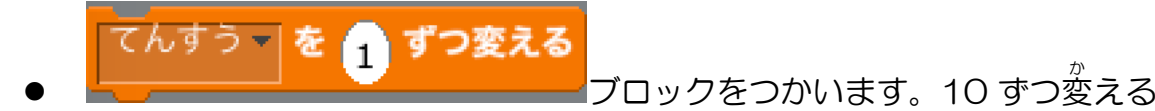

ようにすれば OK。

l スǿート位置は、x 座標が-180 です。

こたえ:

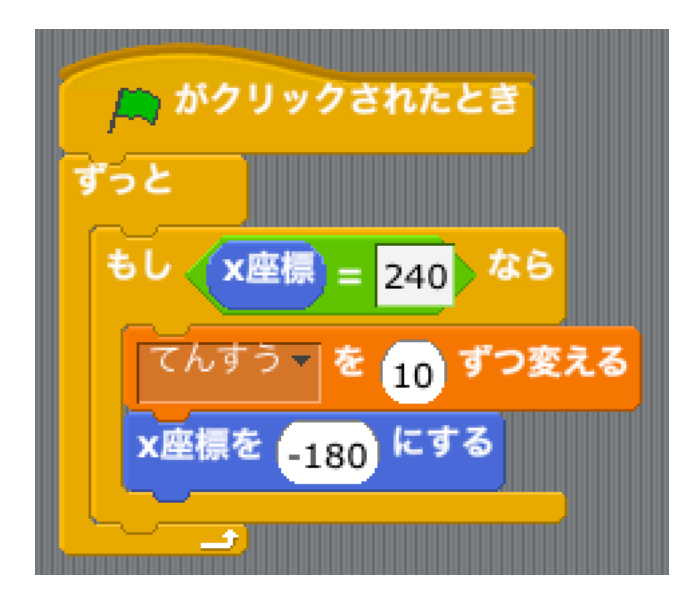

### スクラッチキャットが消えたらゲームをとめよう

- <sub>せいぎょ</sub><br>「制御」 スクリプトグループの下の方にある 「すべてを止める」 ブロックをつか

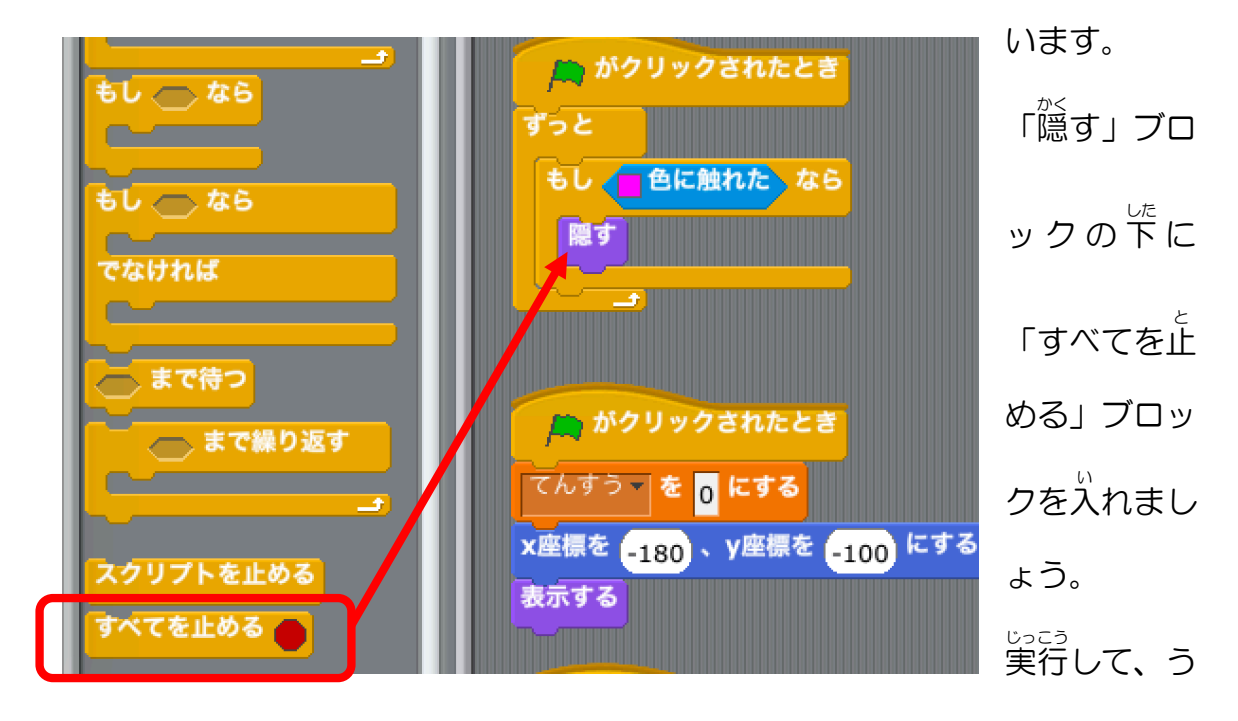

ごきを確認してみてください。

ヒトデを増 ふ やそう

ヒトデのスプライトを右 みぎ クリックして、「複製 ふくせい 」をクリックしてください。

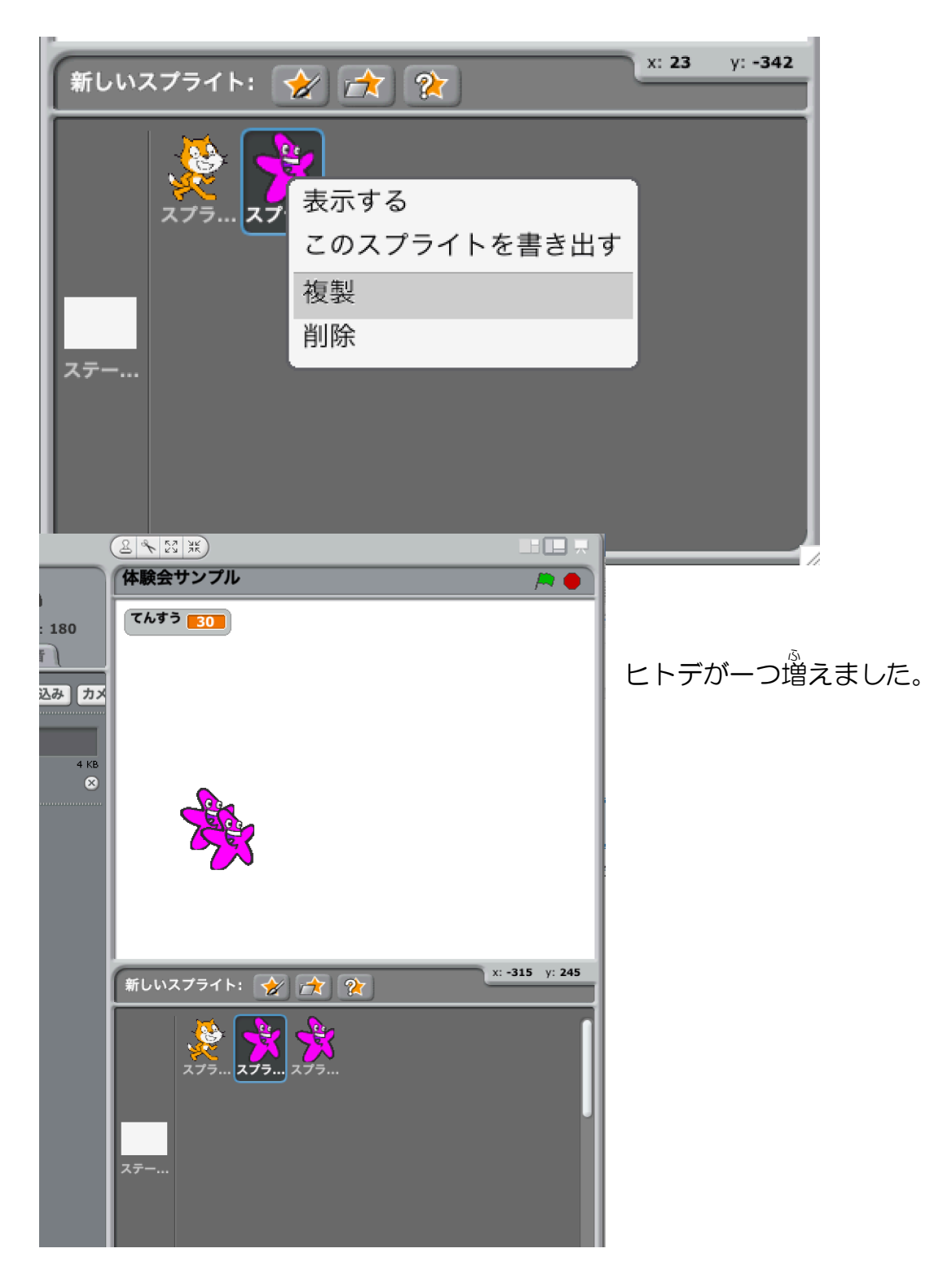

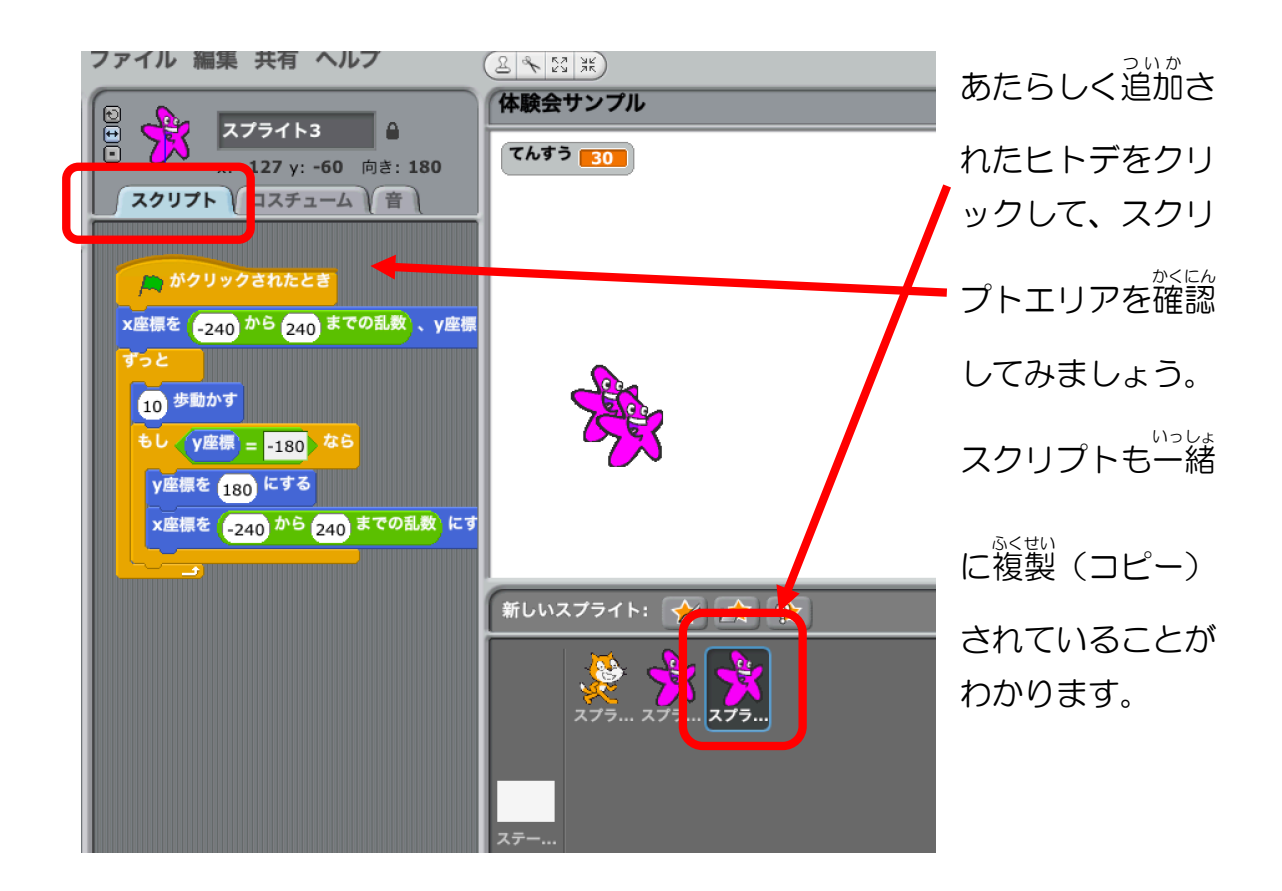

<sub>じっこう</sub><br>実行してみましょう。

なんか、2つのヒトデが一緒におりてきますね。

ヒトデがちがうǿイミングでおりてくるようにしよう

ま じかん い<br>待ち時間を入れます。

- <sub>せいぎょ</sub><br>「制御」 グループにある 「 1 秒 待つ」 ブロ ックを、「<sup>秘」の</sup>旗がクリックされたとき」 の下 した に置 お いてください。

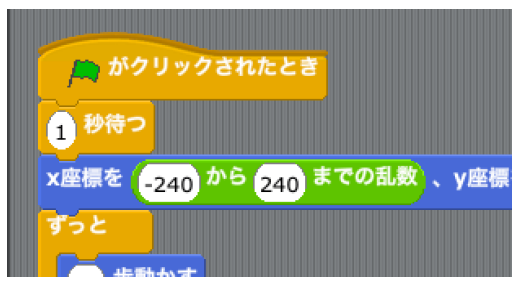

<sub>じっこう</sub><br>実行してみましょう。

- ぴょぅま<br>1 秒 待っているヒトデが見えていてかっこうがわるいので、 かくしましょう。 「鳬た首」グループから、「隠す」ブロックを「1 秒待つ」の上に入れ、「表示 する」ブロックを「ずっと」の上に入 い れてください。

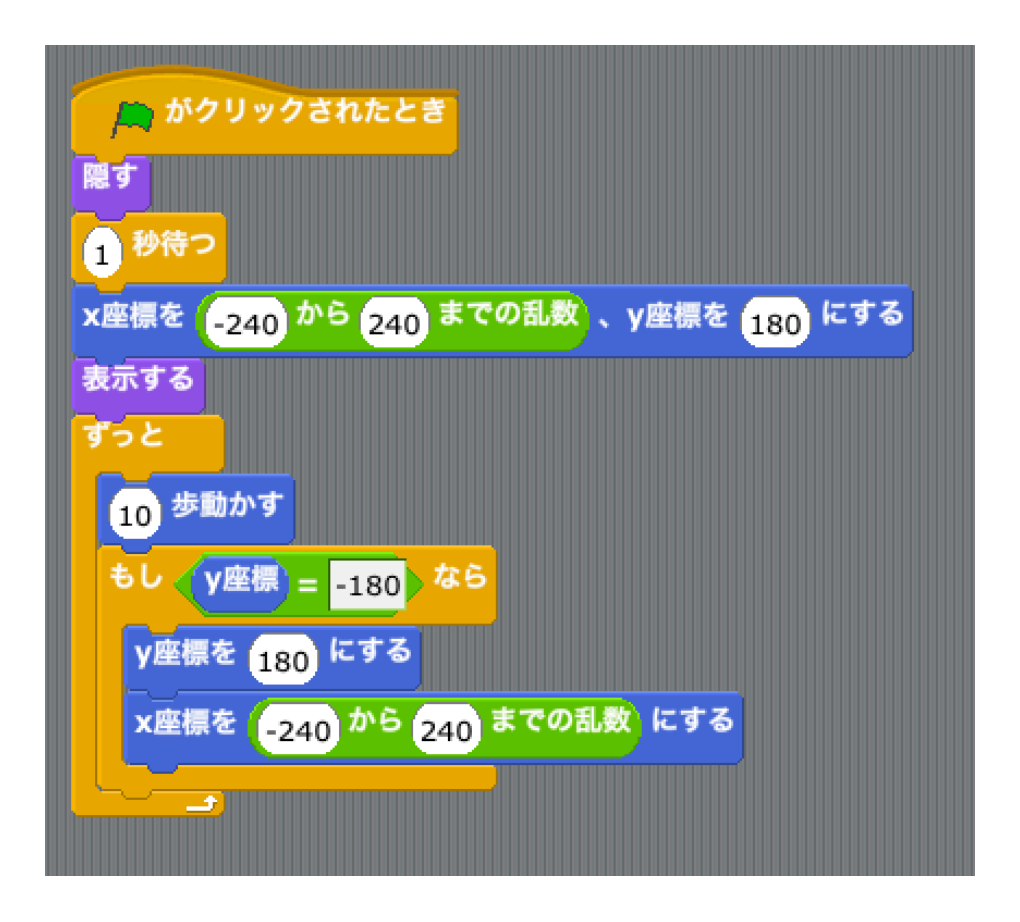

<sub>じっこう</sub><br>実行してみましょう。

ま、<sub>じかん</sub><br>待ち時間をランダムにしよう

「演算」 グループの 「 1 から 1 0までの乱数」 ブロックを、 スクリプトの 「 1 <sup>びょう</sup> ま<br>待つ」 ブロックの「1 」 の部分にはめこんでください。

**「0から2までの乱数」とかきかえてください。** 

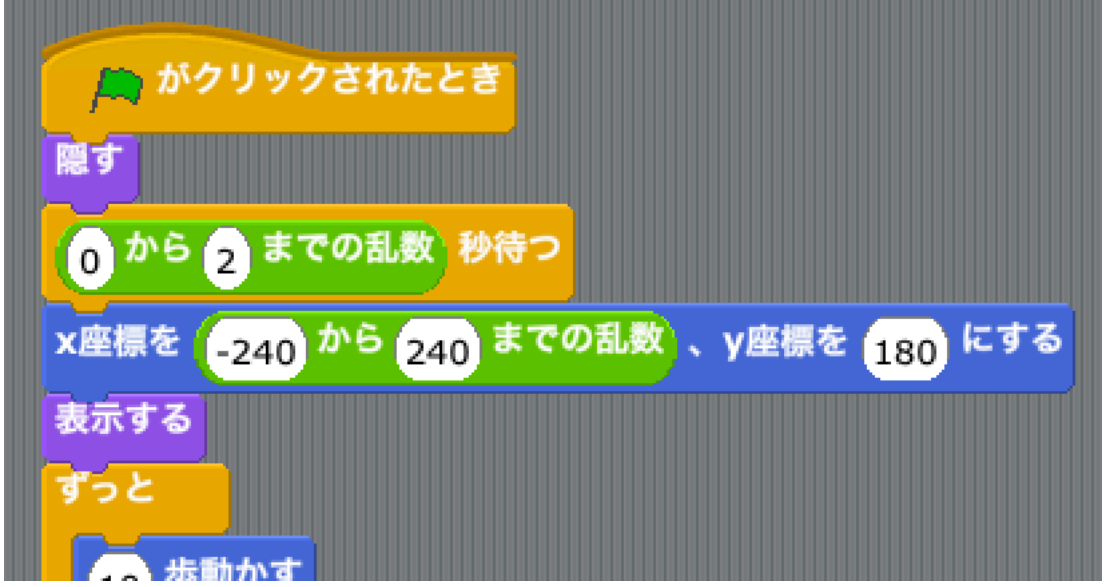

2つめのヒトデのスクリプトにも「0から2までの乱数 秒 待つ」 「隠す」 「羨示 する」 を追加すると良いのですが、 てっとりばやく確実にするために、 2つめの ヒトデを削除して、黐たに複製すると良いです。やってみましょう。

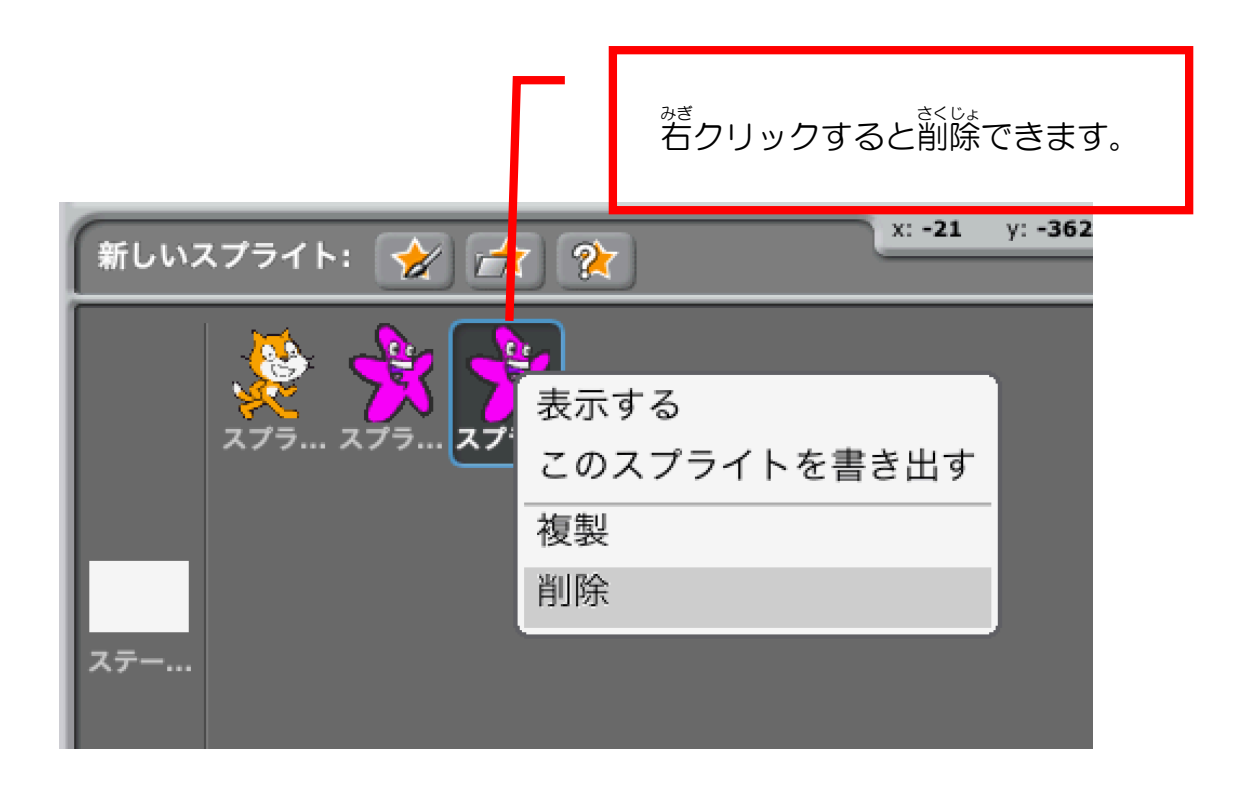

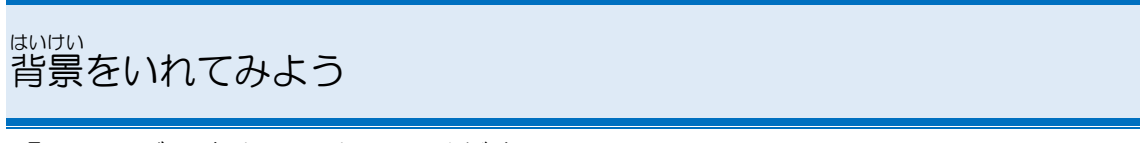

「ステージ」をクリックしてください。

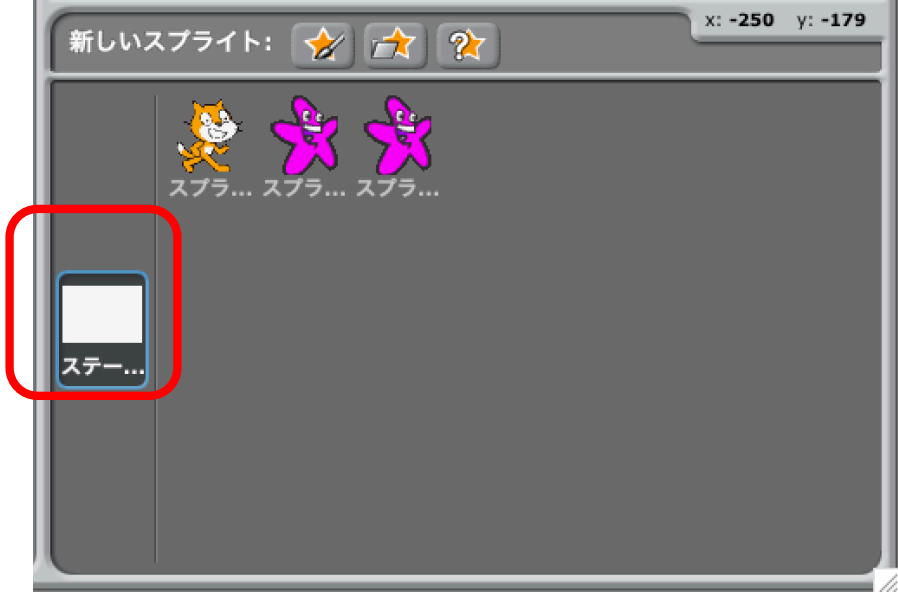

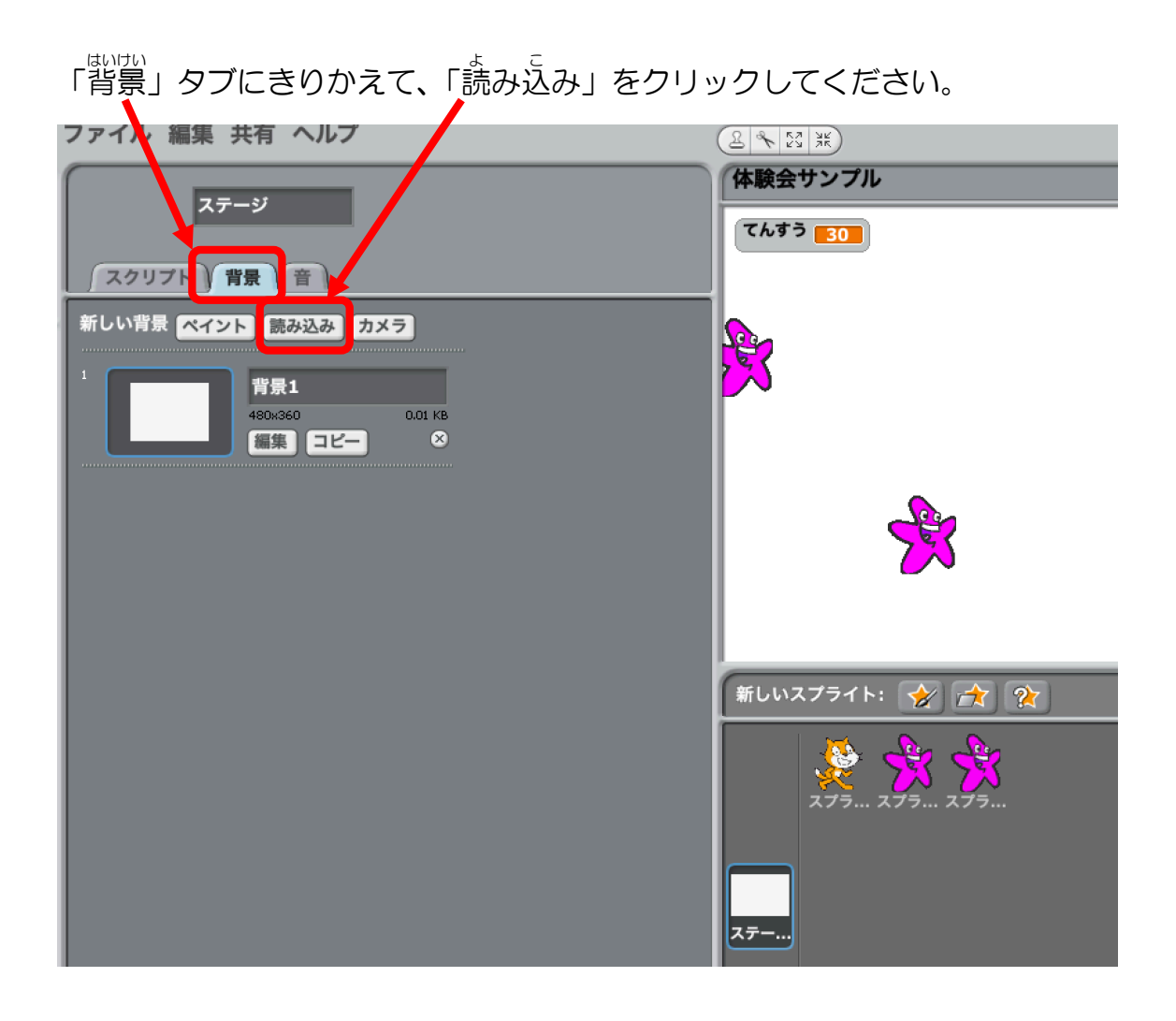

あらかじめ用意されている背景を読み込むことができます。てきとうなフォル ダを開いて、好きな背景にしてみましょう。

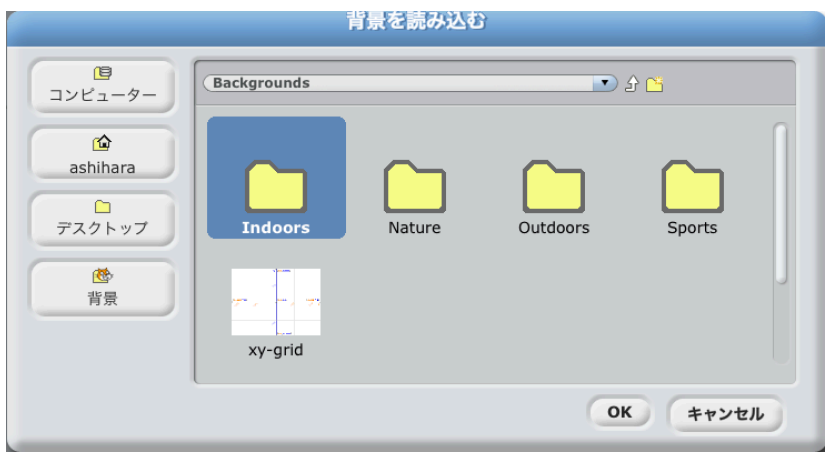

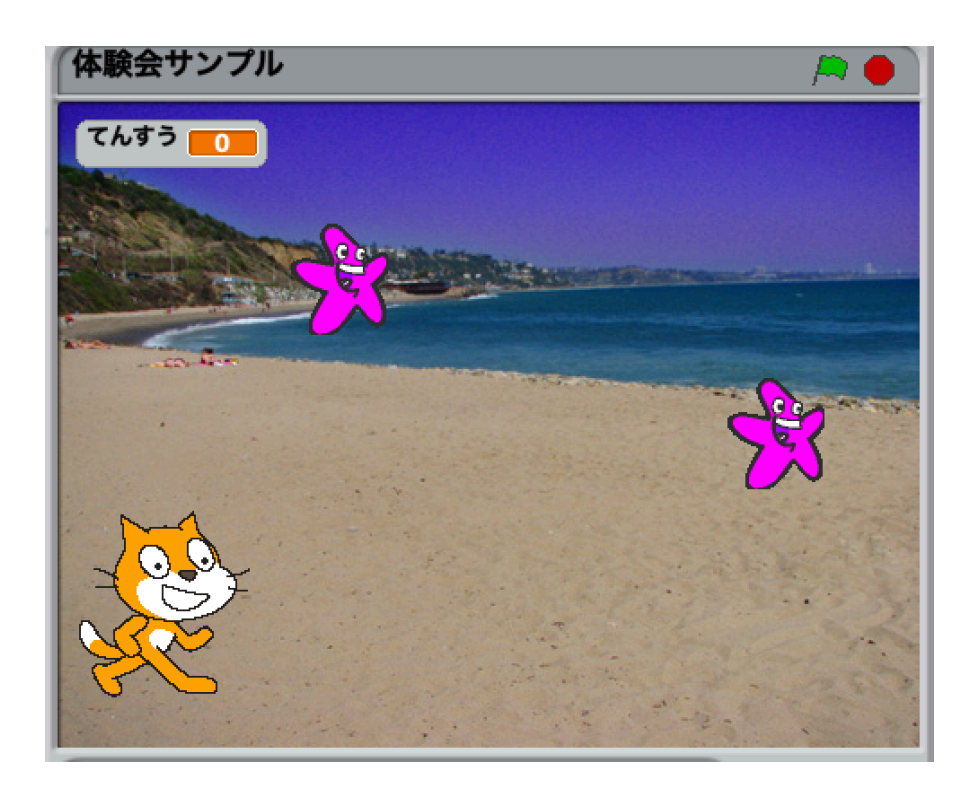

(例) <u>ネイチャー</u> ビーチーマ リフ<br>(例) Natureのbeach-malibu

<さんこう>

「ペイント」を選ぶと、ペイントエディターがひらいて好きな絵をかくこともで

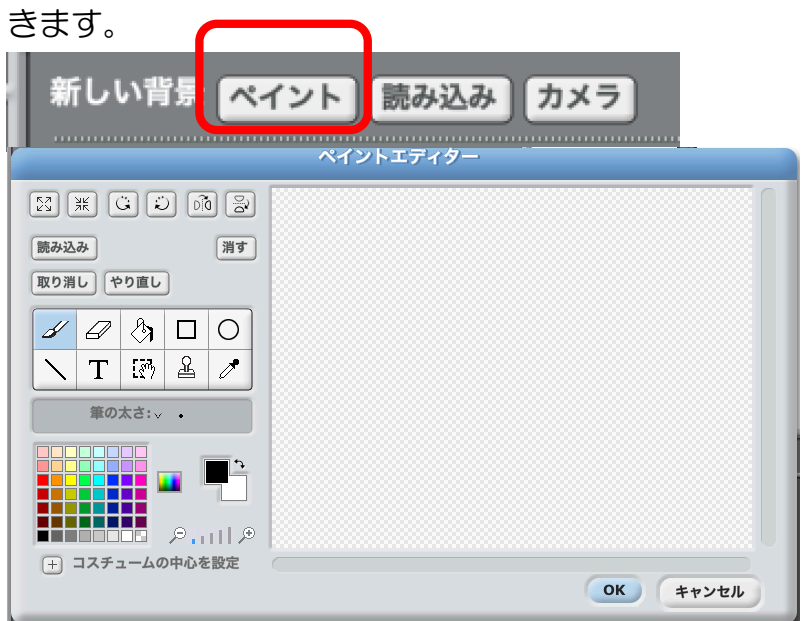

これで、なんとなくゲームっぽいところまでできあがりました。

もっともっと、ゲームっぽく完成度を上げることができます。 たとえば・・・、

- スクラッチキャットがヒトデに1回あたっただけで終わっちゃうの を、3回あたるまで終わらないようにする
- ハイスコアを残しておく
- スクラッチキャットからミサイルを出してヒトデを攻撃する

などなど、いろいろ<sup>がんが</sup>えられますね。

ぜひ、いろんなアイデアをプログラミングして 形 かたち にしてみてください。